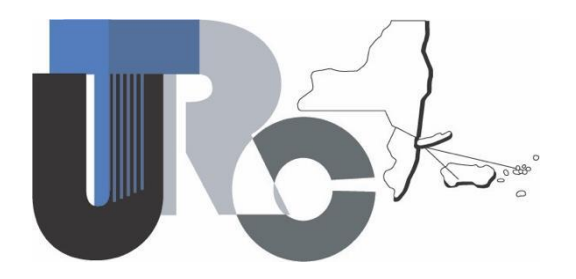

**University Transportation Research Center - Region 2**

# **Final Report**

# **Business Location Data Analysis and Editing Interface Tool Development**

Performing Organization: The City College of New York/CUNY

**April 2021**

 Prepared for the New York State Department of Transportation

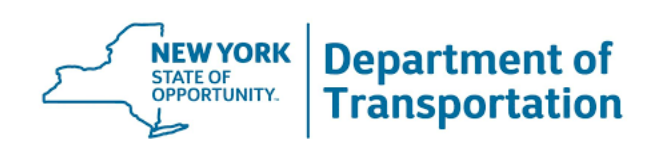

#### **DISCLAIMER**

 product endorsement, or an endorsement of manufacturers. This report was funded in part through grant(s) from the Federal Highway Administration, United States Department of Transportation, under the State Planning and Research Program, Section 505 of Title 23, U.S. Code. The contents of this report do not necessarily reflect the official views or policy of the United States Department of Transportation, the Federal Highway Administration or the New York State Department of Transportation. This report does not constitute a standard, specification, regulation,

#### **ACKNOWLEDGEMENTS**

 and Informatics Labs (AVAIL). We would like to recognize and thank the New York State Department of Transportation for their assistance and guidance, with Jim Davis and Mark Grainer, at the Statewide Policy and Performance Bureau Policy and Planning Division, as playing a critical role for the successful completion of the project. We appreciate the support provided by Alex Muro and Eric Krans at the University at Albany Visualization

#### USDOT Form DOT F 1700.7 Technical Report Documentation Page

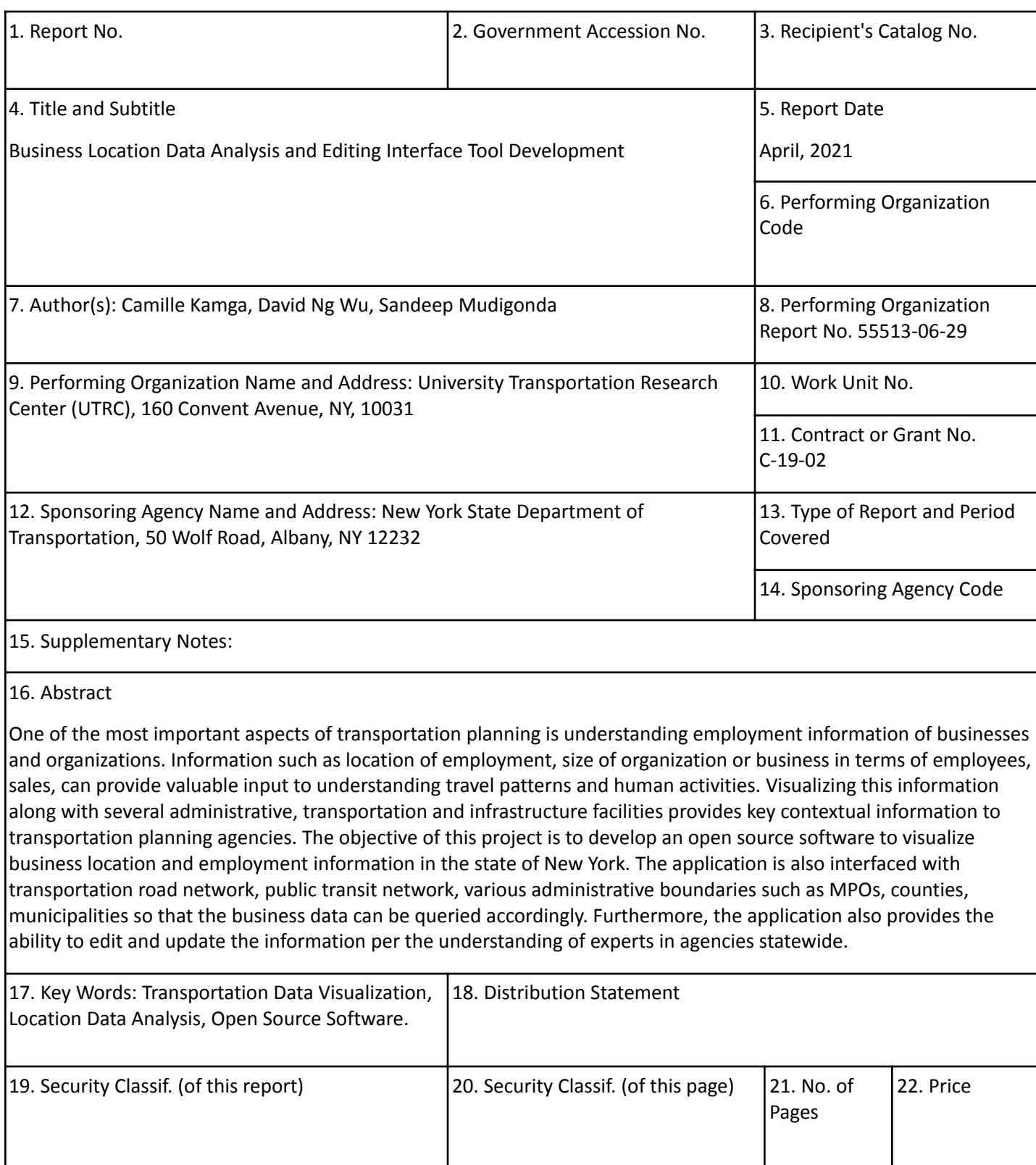

# <span id="page-3-0"></span>**Executive Summary**

 This project aims to provide a web-based tool to transportation agencies to help understand and analyze the economic activities and transportation movements across different scale and geographic regions. This tool seeks to help transportation agencies by simplifying the process of locating businesses of various types, comparing economic and employment metrics in different locations, which in turn, helps the agencies in understanding transportation infrastructure needs and impacts without the need of specialized GIS software. The tool also provides the agencies the ability to export the data for presentation purposes.

The business location data used in this project is the InfoUSA Marketing, Inc.  $\mathcal{=}$  ("InfoGroup") business records dataset which contains detailed information of business establishments. The business establishment data and other open data for New York State are combined and housed within open sourced development framework to allow NYSDOT and related transportation stakeholders to easily analyze planning metrics such as number of businesses, business volumes, number of employees in several different ways.

 In the development of the tool, popular Javascript frameworks and libraries were chosen to work on this project such as: NodeJS, LeafletJS (mapping), ExpressJS (server) and PostgreSQL (RDBMS) for open sourced support and integration. The primary purpose of using open source environments is to keep the application development process transparent and the tools to be available to other agencies in the state.

 Some of the visualization tools include features such as: layers-based query (zip code, county, MPO, etc.), query using drawing tools and query around selected road sections. After each query, the interface provides information such as infoGroup IDs, street addresses, sales volume, employee size, NAICS and SICS classification codes, and other attributes, as well as, descriptive statistics (average, summation, etc).

 User authentication and access incorporates the different user levels to manage and edit business information on the platform and to fix errors in the business establishments dataset. Changes to the dataset are recorded with auditing capabilities for administrators with the required access.

 A user manual is provided to get new users started. It serves as a tutorial and a listing of almost all the features available in the web-application. It is advisable to refer to this manual if users are not sure how to handle certain tools.

### **Table of Contents**

<span id="page-4-0"></span>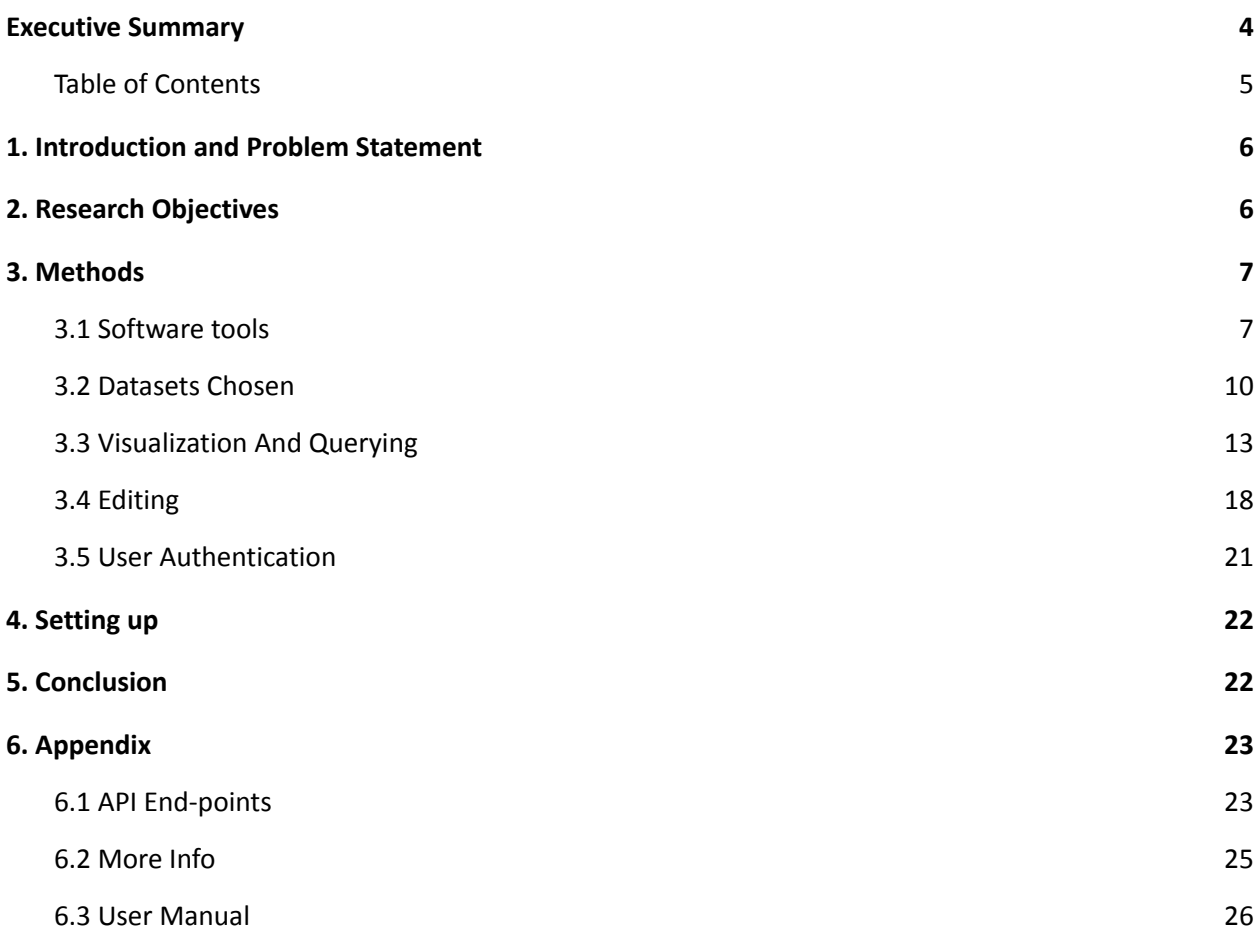

# <span id="page-5-0"></span>**1. Introduction and Problem Statement**

 One of the main tasks of transportation agencies is to study and analyze the economic activities and transportation movements across different geographic regions. Depending on the scale of the analysis, it is necessary to have information about the diverse categories of business establishments to understand transportation infrastructure needs and the impacts of various transportation planning initiatives such as transit-oriented development, roadway maintenance and understanding multimodal user base, to name a few.

 One of the sources of business location data that NYSDOT utilizes for business locations is from InfoUSA Marketing, LLC ("InfoGroup"). This establishment location dataset contains granular information of businesses such as, street address, sales volume, employee size, NAICS and SICS classification codes, and other crucial attributes. The transportation agency planners and modelers need to contextualize these data to be able to provide analyses on infrastructure needs, evaluate and propose policy initiatives. A tool that can help extract, visualize and summarize the business establishment data from the perspective of type of business, number of employees, sales volume, etc. would be very useful in this regard. Furthermore, as the business establishment data comes from a diversity of sources, it is prone to contain uncertainty, redundancy and error. Hence, additional functionality to edit erroneous or inaccurate data can help improve data quality. This tool must also be able to integrate with existing analytical tools available to NYSDOT for seamless access to users.

 Therefore, the goal of this project is to provide the NYSDOT and relevant transportation stakeholders with a web-based GIS application where users could utilize this dataset for different operations:

- Data dissemination
- Query, analysis and visualization
- Data maintenance
- Data quality check

 In the next section, the Research Objectives of this project are explained in detail. The third section, Methods, details the choice of tools for this project. Fourth and fifth sections elaborate each of the functionalities and design aspects of the tool.

# <span id="page-5-1"></span>**2. Research Objectives**

 As mentioned earlier, key functionalities of the tool are to extract, visualize and summarize business establishment data, ability to ensure data quality and integrate with an existing NYSDOT open-sourced analytics framework.

To elaborate on each of the objectives for this project, we divide them into four different groups:

 1. Visualization Capability: Ability to visualize businesses points on a map, display statistical analysis and information and easily view key data fields

- 2. Querying:
	- a. Have predefined GIS layers to query, such as:
		- i. MPO's, NYS Counties, DOT regions, Municipalities, etc…
	- b. Querying by Street Names (OSM)
	- c. Graphically using Geometries
		- i. Euclidean Distance
		- ii. Manhattan Distance
	- d. Non-spatial data
		- i. Company Name
		- ii. Employee Size
		- iii. NAICS, SIC and Match Code
- 3. Editing: the original business location data collection was performed by people. As a result, inaccuracy or duplication of data is inevitable. Therefore, there is a need to provide an interface with:
	- a. Multi User Editing and Archiving: to be able to correct spotted errors in the dataset.
	- b. Continuous Versioning and Preserving Editing History: in case we want to refer to the original or past data.
- 4. User Authentication: to allow data dissemination and management, it is necessary for users to have an account to mitigate unauthorized access and also, to differentiate different user privileges:
	- a. Normal users
	- b. Editors: allow for submission of changes to the dataset.
	- c. Administrator: review and approvals

# <span id="page-6-0"></span>**3. Methods**

 In order to achieve the stated objectives appropriate software tools and datasets have to be chosen. This section explains various tools chosen to integrate data and visualization capabilities. Furthermore, datasets that are relevant and useful for users of this tool in extracting and visualizing data are also explained.

 Integration of the existing analytics platform is also an important consideration in the development process of the tool. This would help in seamless transition of existing users and authorization schema. Thus, all of the tools developed for this application are open sourced. Choice of open source software also helps in advancing development of the tool in future.

### <span id="page-6-1"></span>**3.1 Software tools**

 For the development of this project, popular open source software tools were chosen. As most of them are widely used by developers, it is fully maintained by the community and also, it is also convenient to receive support for future capabilities. Moreover, this tool will be able to integrate with the existing analytical tools as it is also an open source program.

 By using open source libraries, we could also easily modify some parts of the code to fit our needs. For instance, when we modified the chosen pie chart library, *[d3pie.js](https://d3pie.js)*, to produce a desired outcome when we select different sections of the chart at the same time (discussed more in detail later.)

- ● Basic Javascript stack
	- Node.js v12.18.3 LTS. **End-of-Life: 2022-04-30**
	- ExpressJS v4.16.3
	- EJS templating language
	- PostgreSQL v12.0. **End-of-Life: 2024-11-14**

### **3.1.1 Front-end Libraries**

 Bootstrap v4.5.3 as the general theme of the application and JQuery v3.3.1 to control the flow/actions. JQuery UI v1.12.1 for the autocomplete/dropdown functionality.

### **3.1.2 Mapping**

 providers, along with the basic required tools in GIS applications. (i.e., zoom, select, pan, etc.) [LeafletJS](https://leafletjs.com/) v1.7.1 is used as the base library to display the map and the different OSM base layers

 facilitate displaying drawing information: There are couple of plugins added to LeafletJS that provides the functionality to draw figures and

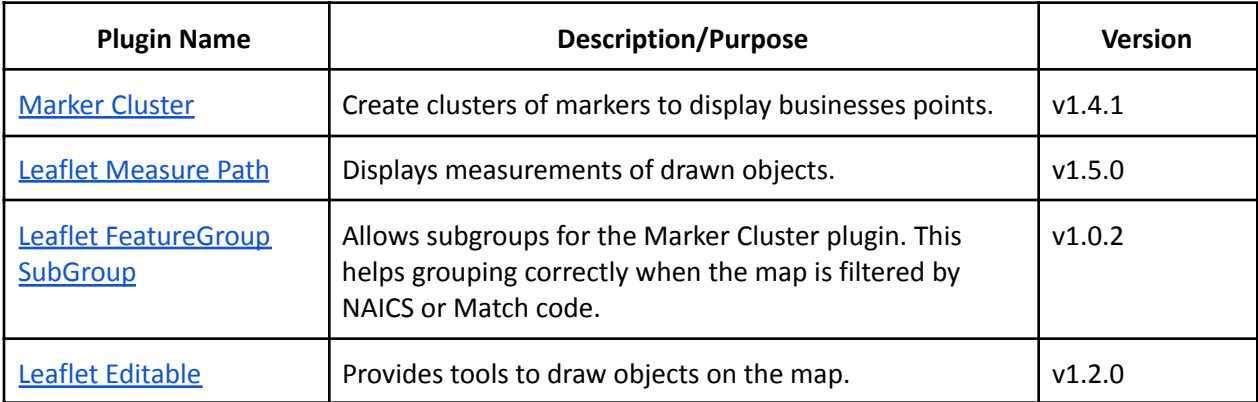

### **3.1.3 Table**

All the tables in the application are made using the library: **[DataTables](https://datatables.net/)** which is a plugin to jQuery for tables.

DataTable extensions used:

- 1. Buttons
- 2. Responsive
- 3. Select

### **3.1.4 Graphs**

 modified to fit for that need. Pie chart made with a library called [d3pie](https://github.com/benkeen/d3pie). It is a library built on [d3.js](https://d3js.org/) to make pie charts easier to make. The library did not provide functionality for multiple section selections. Therefore, it was slightly [Modifications](https://github.com/ng9891/infogroup/commit/c71d12a534af75e3b5d883b2e308f90fe629adc0#diff-08cf41e7b293cd2a8f1cfa1bd39400b664b7a96dc3db3ecc5b90e76a518e1c07) to the d3pie library includes:

- 1. Added "getOpenSegments()" function to get opened segments.
- 2. Added "closeSegments()" function to close all the opened segments.
- 3. "closeSegment()" method is made synchronous.
- 4. "maybeCloseOpenSegment()" method is modified to allow multiple segment selections.

Histogram and Legend graphs are made using plain d3.js.

### **3.1.5 Other Front-end library used**

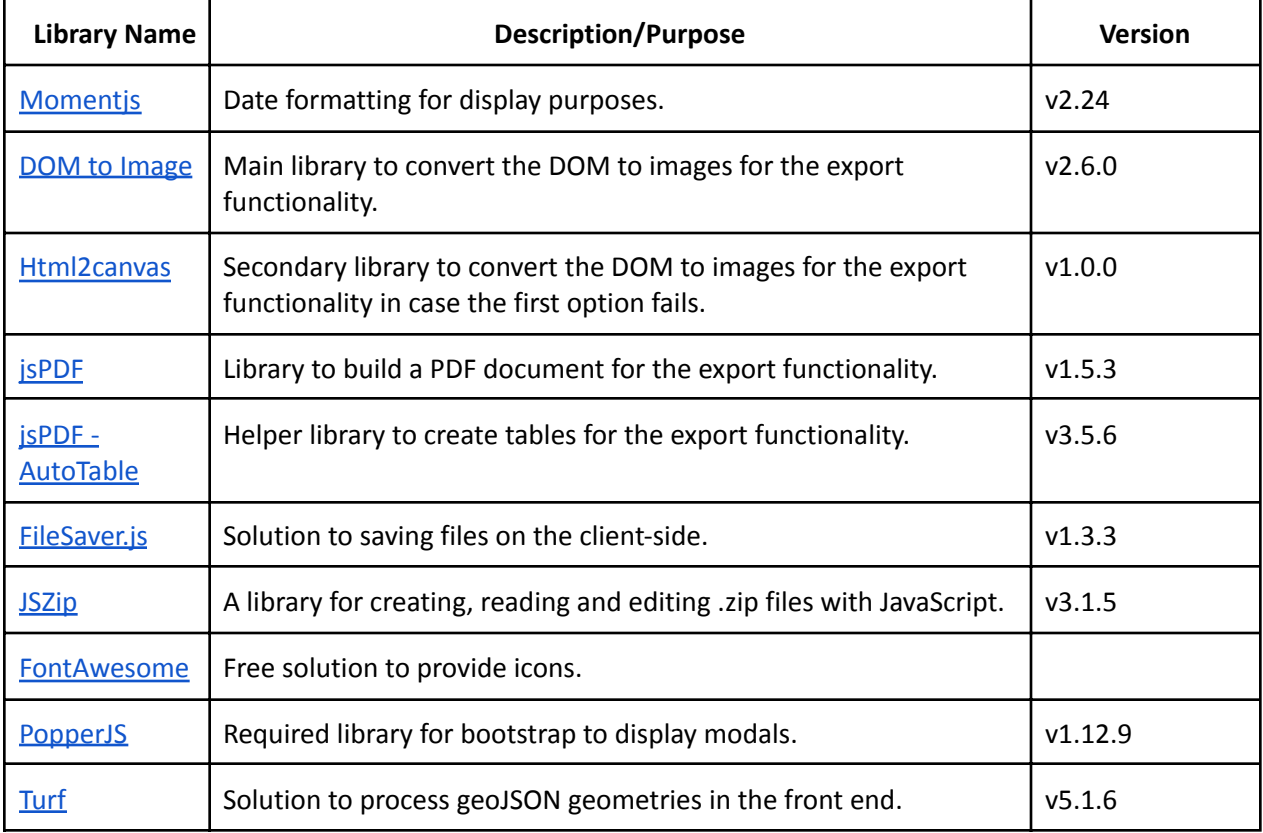

### **3.1.6 Back-end Libraries**

Back-end server is set up using NodeJS v12.18.3 LTS with **[ExpressJS](https://expressjs.com/)** v4.16.3.

### **List of back-end libraries and middlewares**

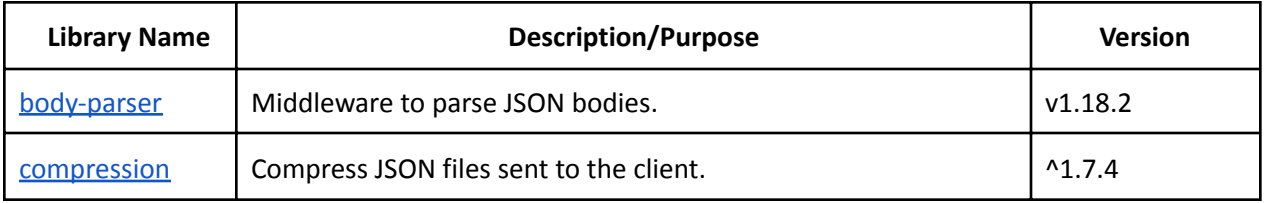

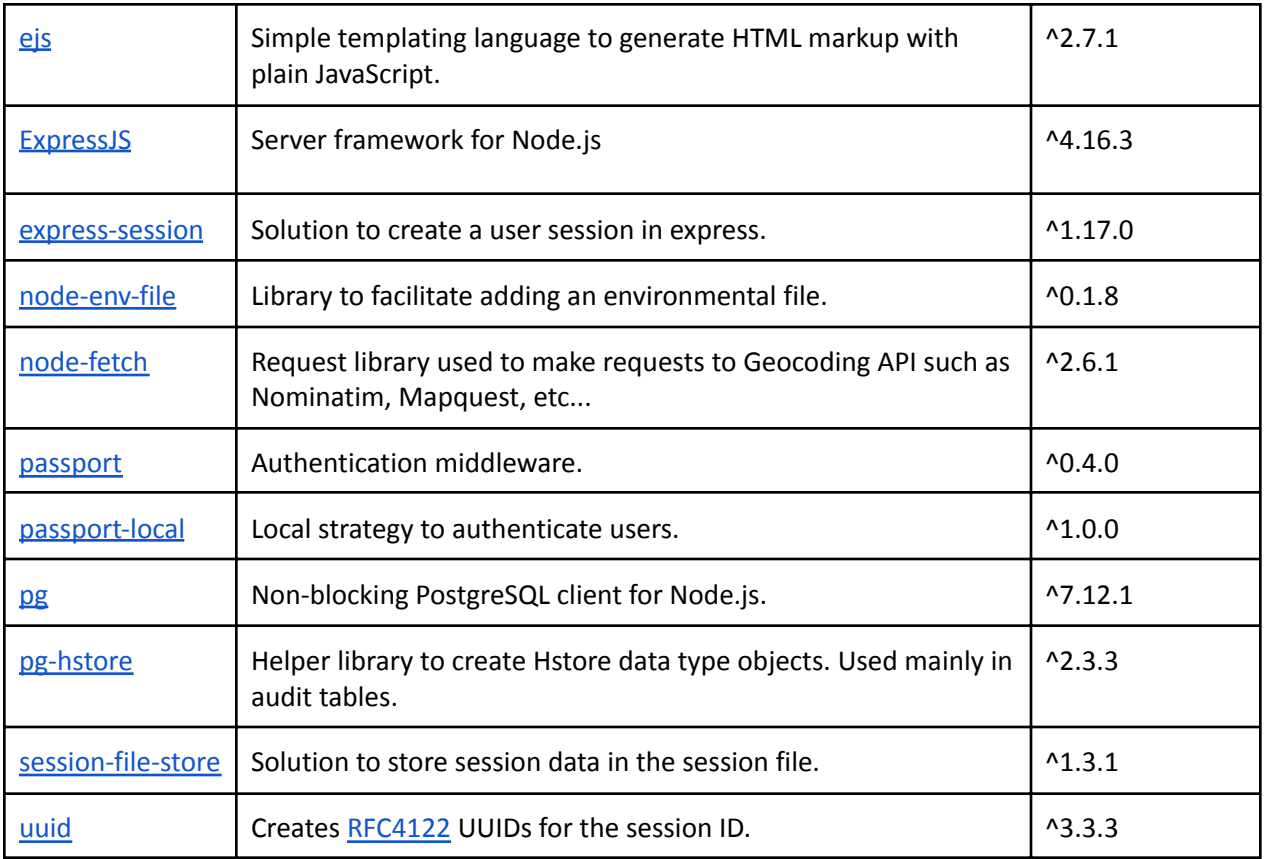

### <span id="page-9-0"></span>**3.2 Datasets Chosen**

 Various datasets chosen to help is overlaying and extracting appropriate business location data are elaborated in this subsection. Some of the key fields used in the data visualization and analysis are also described.

### **3.2.1 Database Overview**

### **Description**

 PostGreSQL 12.0 is used as the Enterprise RDBMS. PostGIS (3.0.0rc2 r17909), HStore and PgRouting (3.0.0-alpha) need to be installed and enabled.

Database export can be downloaded by requesting access to AVAIL.

### **Tables Overview and Description**

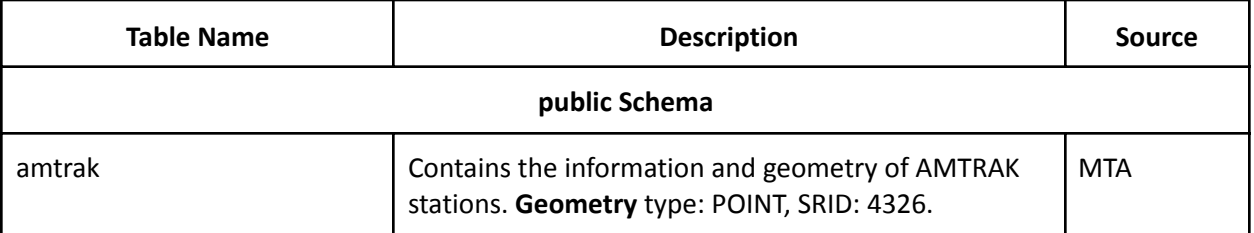

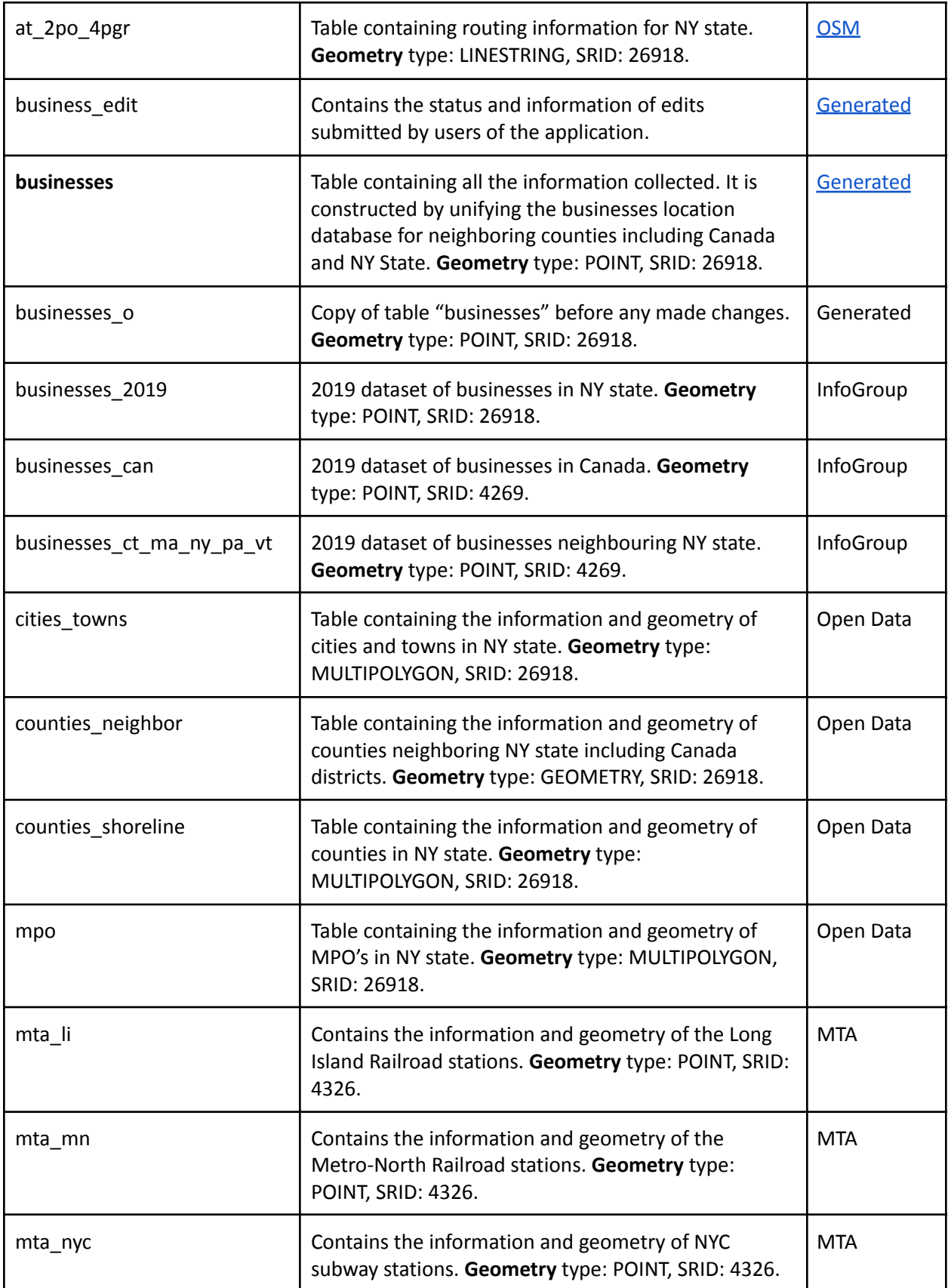

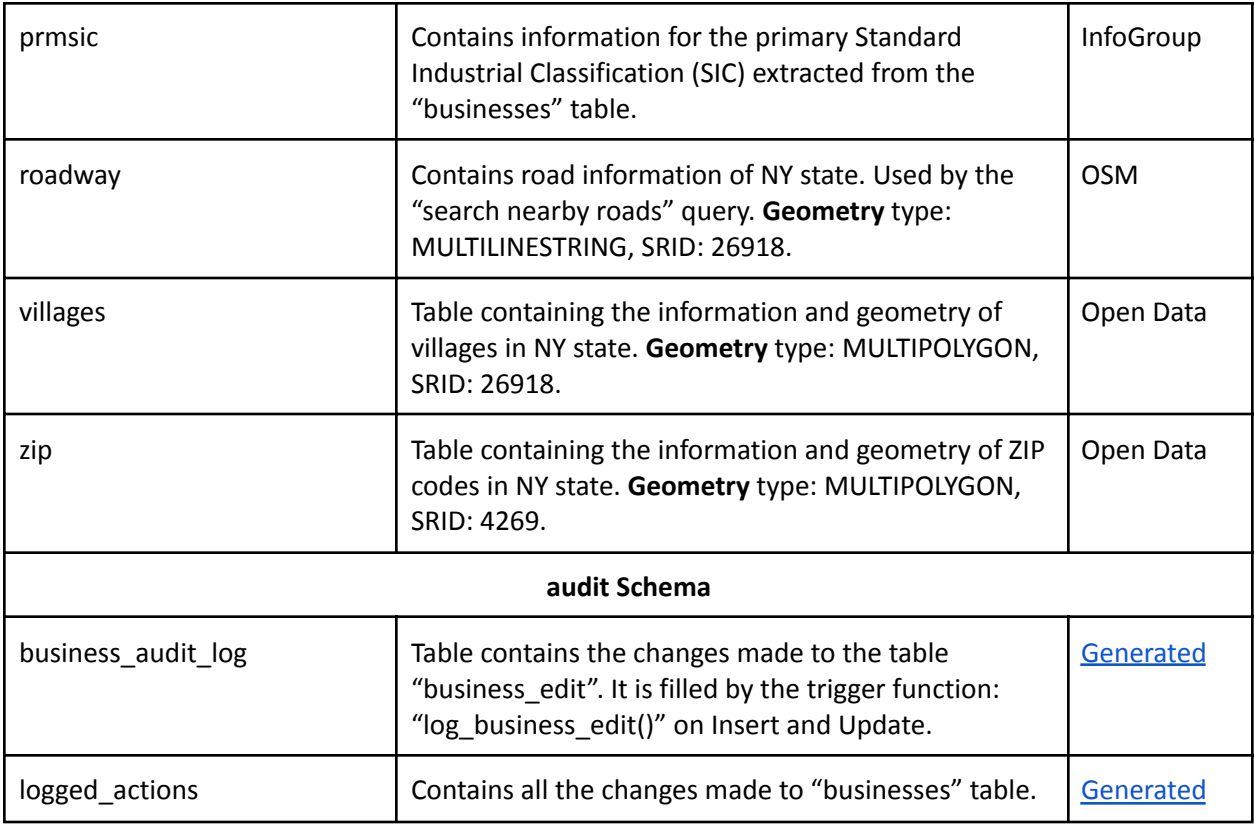

### **Tables Key Fields**

 In this project, we are using a wide range of data provided by the **businesses** table. Some of the columns mostly utilized/important in this application are the following**:**

 ● NAICS code: Standard used to classify business establishments for the analysis of statistical data describing the U.S. economy.

 This table provides all 6 digits NAICS code classification for each business point. However, due to the extensive amount of categories, we process the displayed data into 2 or 4 digits NAICS code. This allows us to search businesses type in certain areas with less granularity.

- ● Primary SIC code: Classification system that uses a four-digit code for classifying a company's primary industry which is based upon the company's highest revenue category.
- ● Match Level code: Indicates the accuracy of the business establishment location collected. They are matched the following level accuracy:
	- **X**: matched based on the 5 digits zip code centroid.
	- **4**: matched based on the 4 digits zip code centroid.
	- **2**: matched based on the 2 digits zip code centroid.
	- **P**: matched using the Parcel centroid.
	- **0**: Site level exact location.
- ● Employee Size: the dataset used provides two columns indicating the employee size of establishments:
	- Location Employee Size
	- Corporate Employee Size

Both columns are categorized with letters from A to K or none according to their size:

- **○ A:** 1 4
- **○ B:** 5 9
- **○ C:** 10 19
- **○ D:** 20 49
- **○ E:** 50 99
- **○ F:** 100 249
- **○ G:** 250 499
- **○ H:** 500 999
- **○ I:** 1,000 4,999
- **○ J:** 5,000 9,999
- **○ K:** 10,000+

### <span id="page-12-0"></span>**3.3 Visualization And Querying**

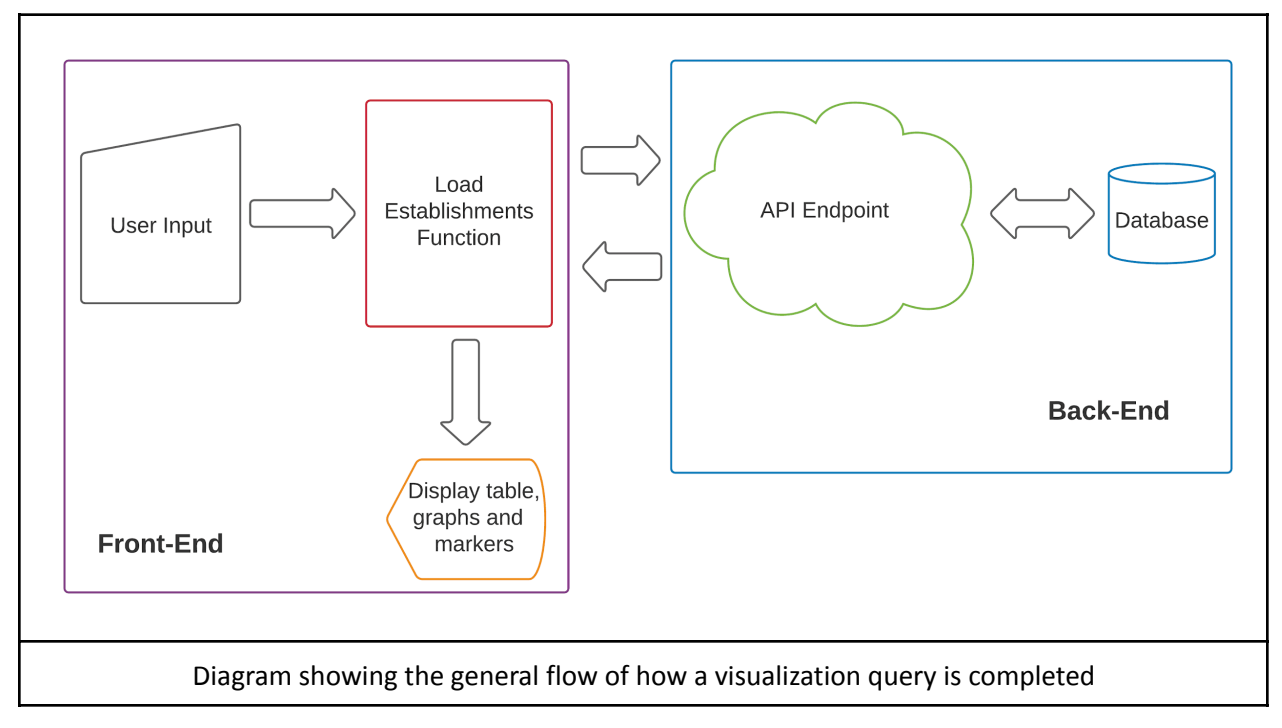

 The Leaflet library contains the ability to pan, zoom, select, identify geometry objects contained in a leaflet map. To facilitate making queries by sight/drawing, *Leaflet [Editable](https://github.com/Leaflet/Leaflet.Editable)* plugin is added to Leaflet. This library allows users to easily create drawing objects such as circles, rectangles and linestring to query businesses around the desired section viewed on the map. Take in account that these drawings are calculated using the Euclidean distance.

 A Manhattan Distance functionality is added to the mapping interface in the form of driving distance, where users create a marker in the desired area and a route is created according to the specified driving distance. PgRouting is the solution used to implement this calculation, along with road information provided by OSM.

 Searching inside layers in NYS (eg: DOT regions, MPOs, counties, transit lines, etc…), a back-end API is created to provide this information to the user interface. A request to the desired API is made in the front-end and then, the returned JSON object is processed to create markers to the map for the businesses with a specific color and size scheme. Depending on the query, another request is made later to the server to add an overlay layer to illustrate the search area.

 Search areas/layers are not limited to only NYS, as there is data of businesses in counties neighboring NYS. This includes some of the districts located in lower Canada that were selected because of its closeness to NYS.

The user interface also contains a data table, which provides detailed information in categories:

- PRIMARY\_SIC\_DESC
- MATCH\_LEVEL\_CODE
- NAICS\_DESC
- HQ\_BRANCH\_DESC

and also in quantiles:

- ACTUAL\_LOCATION\_EMPLOYMENT\_SIZE
- **.** ACTUAL CORPORATE EMPLOYMENT SIZE
- ACTUAL\_LOCATION\_SALES\_VOLUME
- ACTUAL\_CORPORATE\_SALES\_VOLUME
- SQUARE\_FOOTAGE\_CODE/+
- LATITUDE
- LONGITUDE

 Previously mentioned information could be used to filter down the desired businesses by making use of the advanced tab section of the user interface or making a request to the "*bysearch"* API endpoint. Furthermore, it has the ability to search in the currently displayed overlay layer to facilitate the filtering of businesses in search areas that users have created manually using the drawing functionality.

 A Multi-search functionality is also incorporated into the mapping interface. This provides the capability for users to create complex search areas by combining different location layers simultaneously that could also be merged with user defined drawings objects. Furthermore, pre-defined layers provided by the database (MPO, county, etc...) are allowed to be modified in this tab, granting users some degree of freedom designing the query. Note that this custom query could also be filtered using the advanced tab with the search in current selection feature.

 Additionally, the user interface includes a statistics tab consisting of cards and bar charts that displays descriptive statistics from the record selections. For example, cards containing the count, sum, mean of company sales and, bar charts illustrating company and employee size distribution in the selected area.

List of the different layers available to query in the application:

- Zip code
- **County**
- Metropolitan planning organization (MPO)
- NYSDOT Region
- Municipality (Town, City)
- Address (geocoding)
- Train/subway station
- InfoGroup ID
- Road name and signing
- Drawing (bounding box, circle buffer, linestring)
- Driving distance

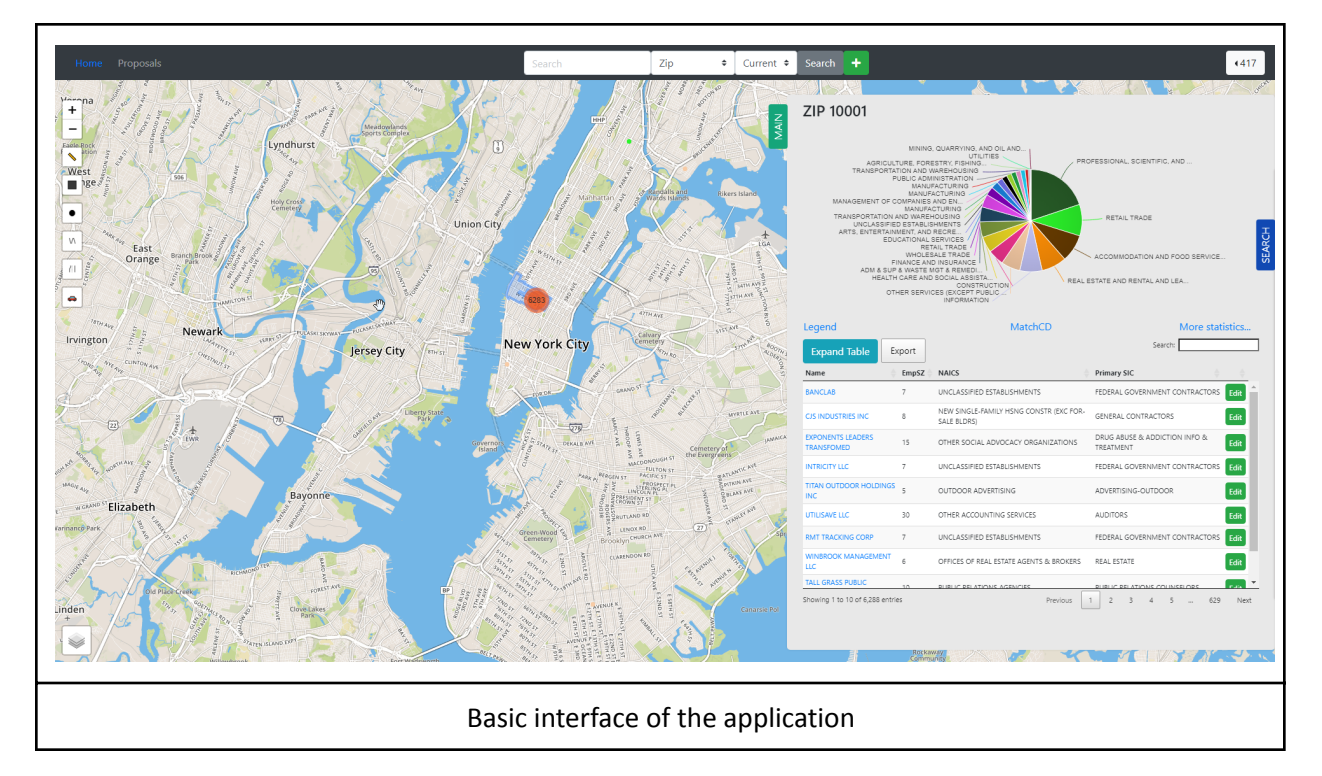

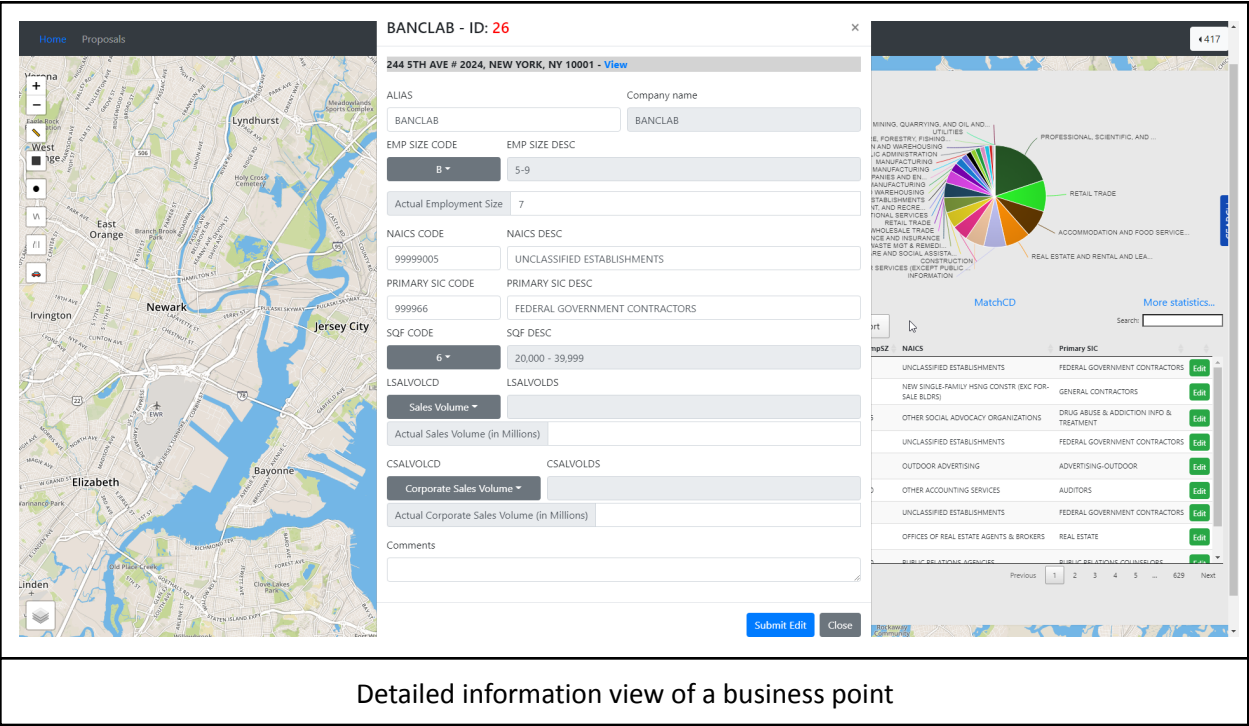

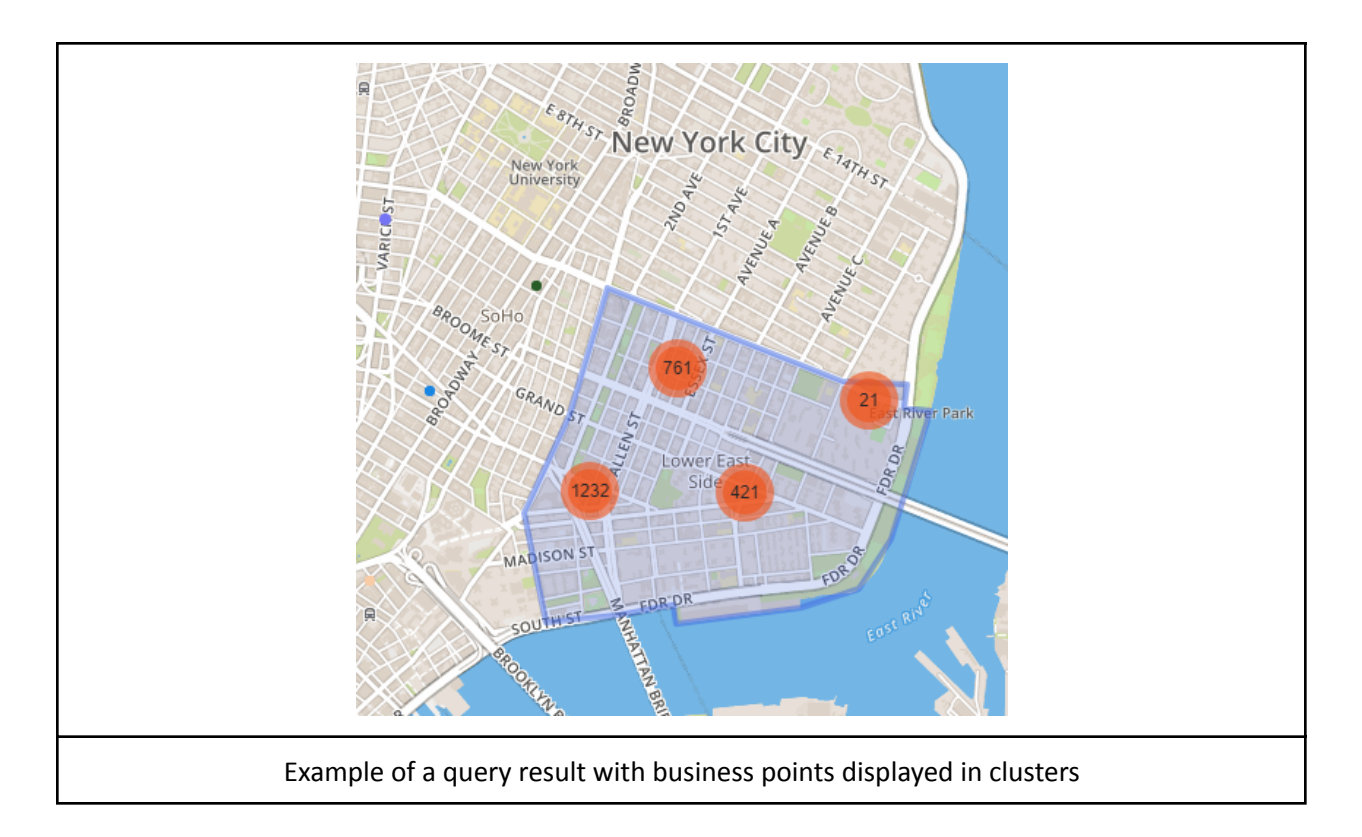

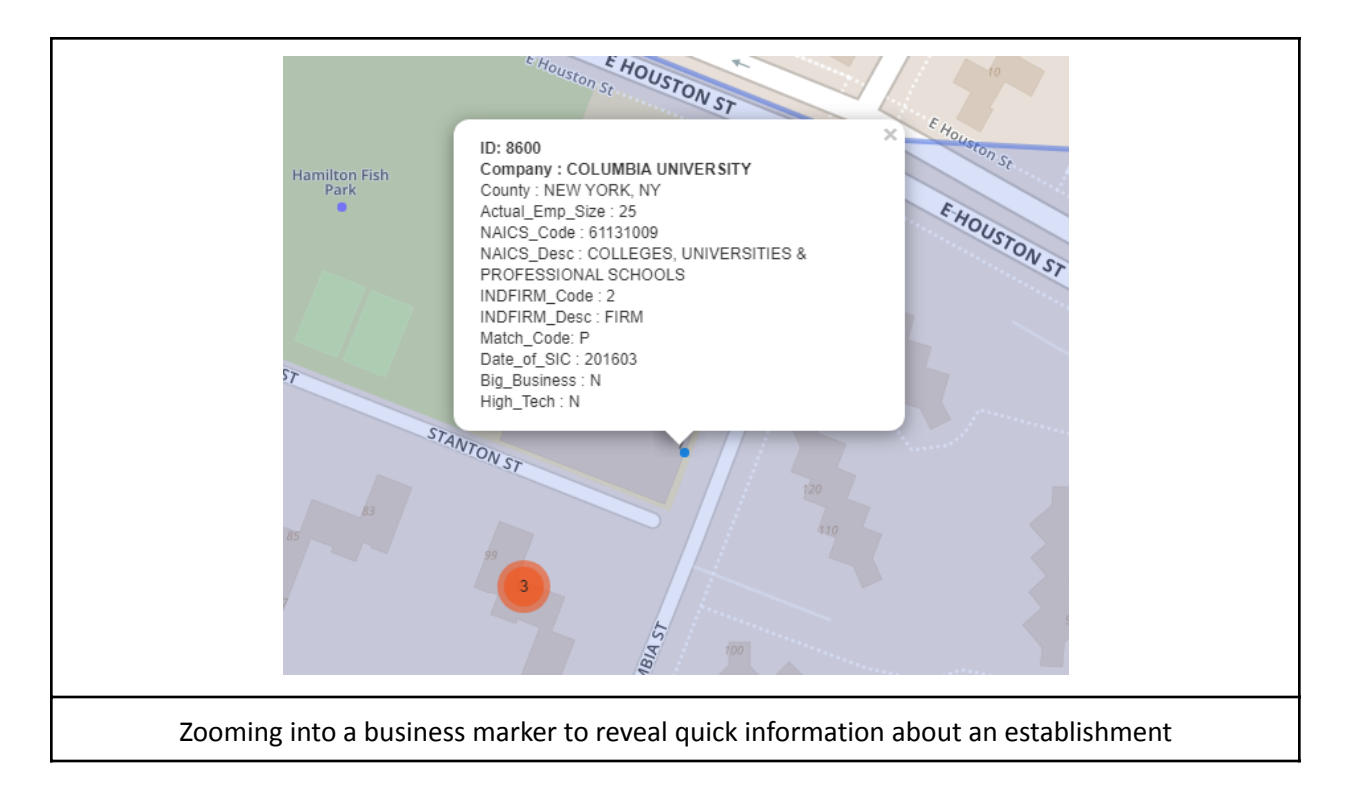

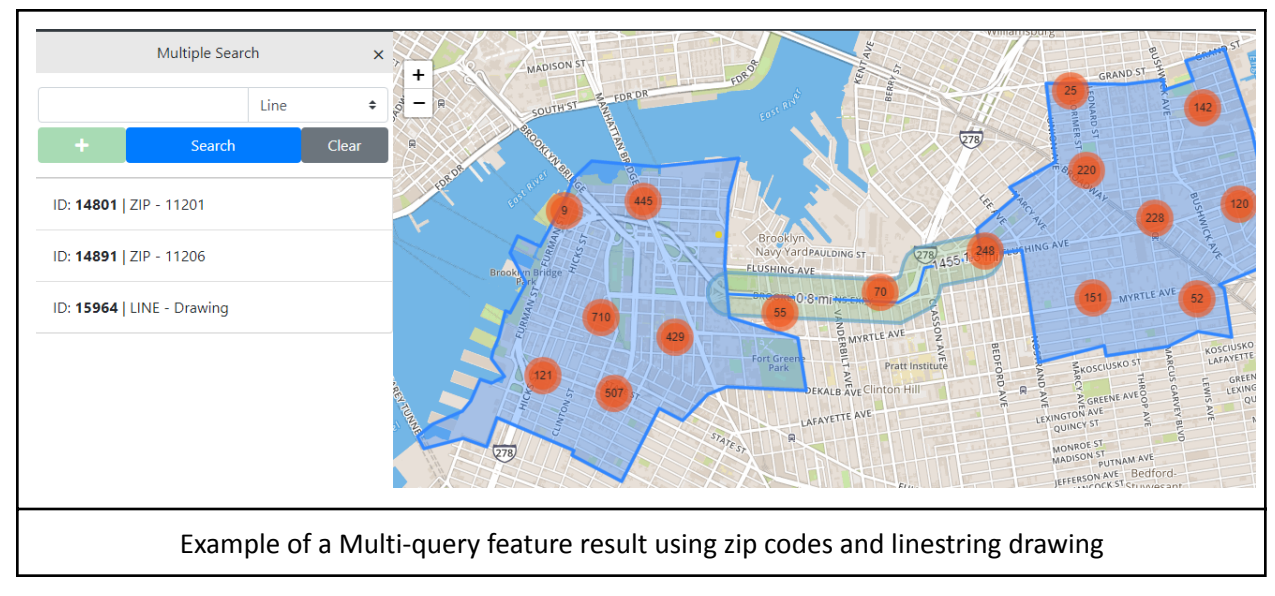

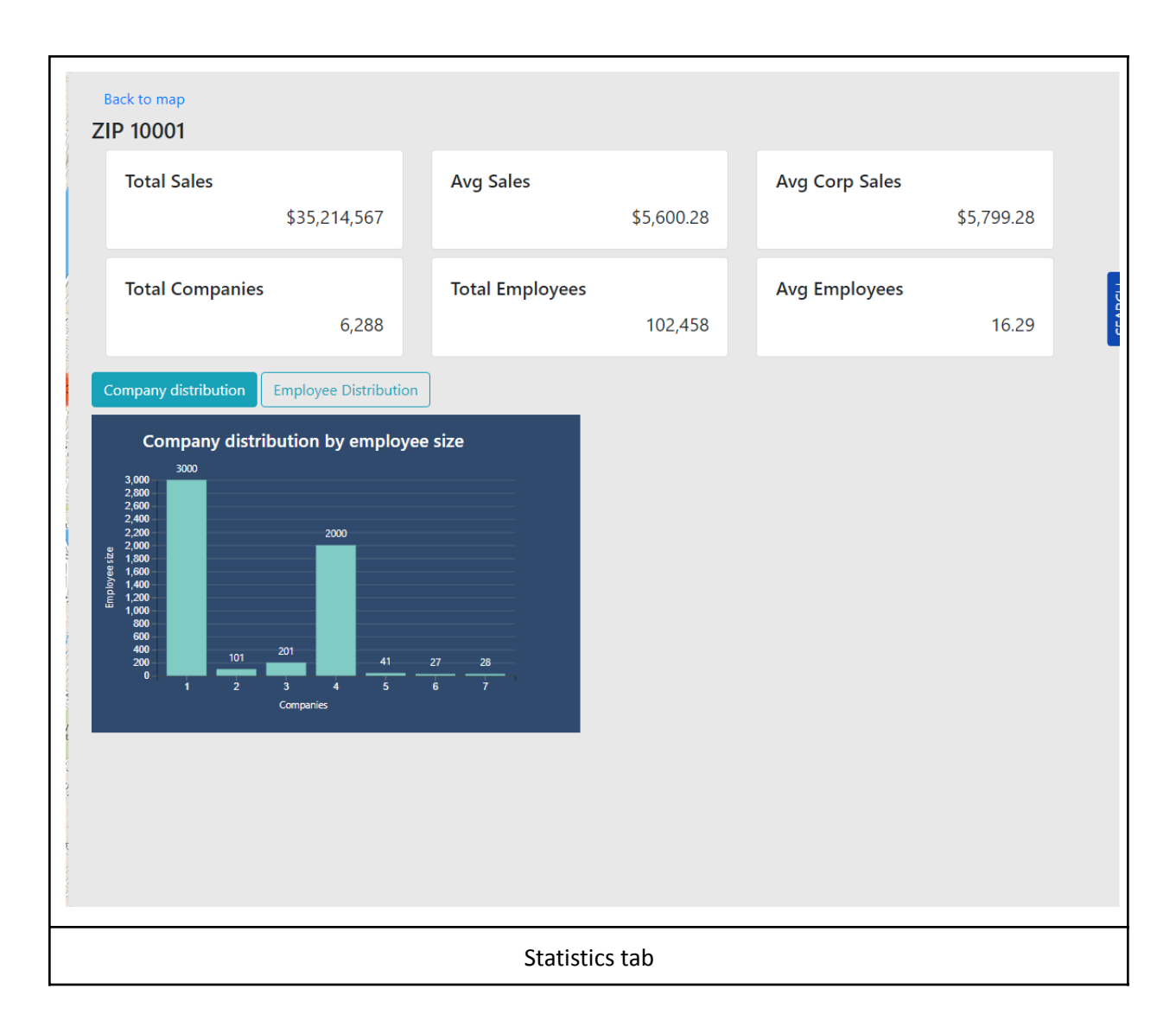

### <span id="page-17-0"></span>**3.4 Editing**

 This project provides a web-based interface for editing and archiving any corrections identified by the NYSDOT staff to the data.

There are two phases to this procedure:

- 1. Editing users submit a proposal for the information change.
- 2. Administrator users are to audit this submission before accepting the change.

 Only administrators are allowed to approve changes and users with edit privileges to propose changes. Accepted changes are to modify the "*businesses"* table directly and currently irreversible using the web interface. If users wish to reverse a change, a resubmission with the desired information could be made to nullify the change. These changes are tracked in the table "*logged\_actions*" in the audit schema. It logs information of both previous/original data and the changes made along with the timestamp. This table could be potentially used as a migration table in case the "*businesses"* table is reset or a new table is generated.

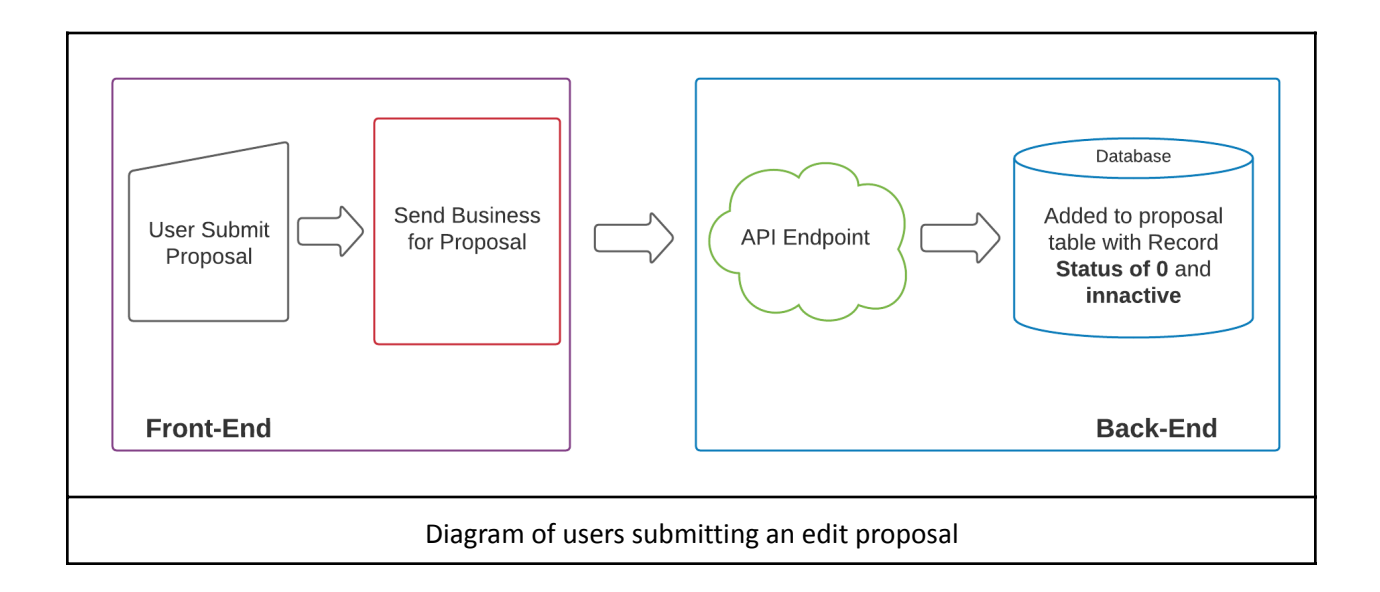

 To keep track of proposals submitted by users and changes by administrators, the table "*business\_edit"* is provided. Records are tracked using two different fields:

- 1. Record status code:
	- **0** PROPOSED
	- **1** WITHDRAWN
	- **2** REJECTED
	- **3** REPLACED
	- **4** ACCEPTED
- 2. Status code:
	- **0** INACTIVE / RETIRED
	- **1** ACTIVE

 The field "record status" determines the current phase of the submitted record and the "status" field determines if the record is published and if it is shown to users when it is queried. Notice that some combinations are illegal. For example, a record cannot be "rejected" and "active" or "accepted" and "inactive/retired" at the same time. Records that are accepted and later taken over by another proposal are to be considered "replaced" instead of "accepted" and "inactive/retired"

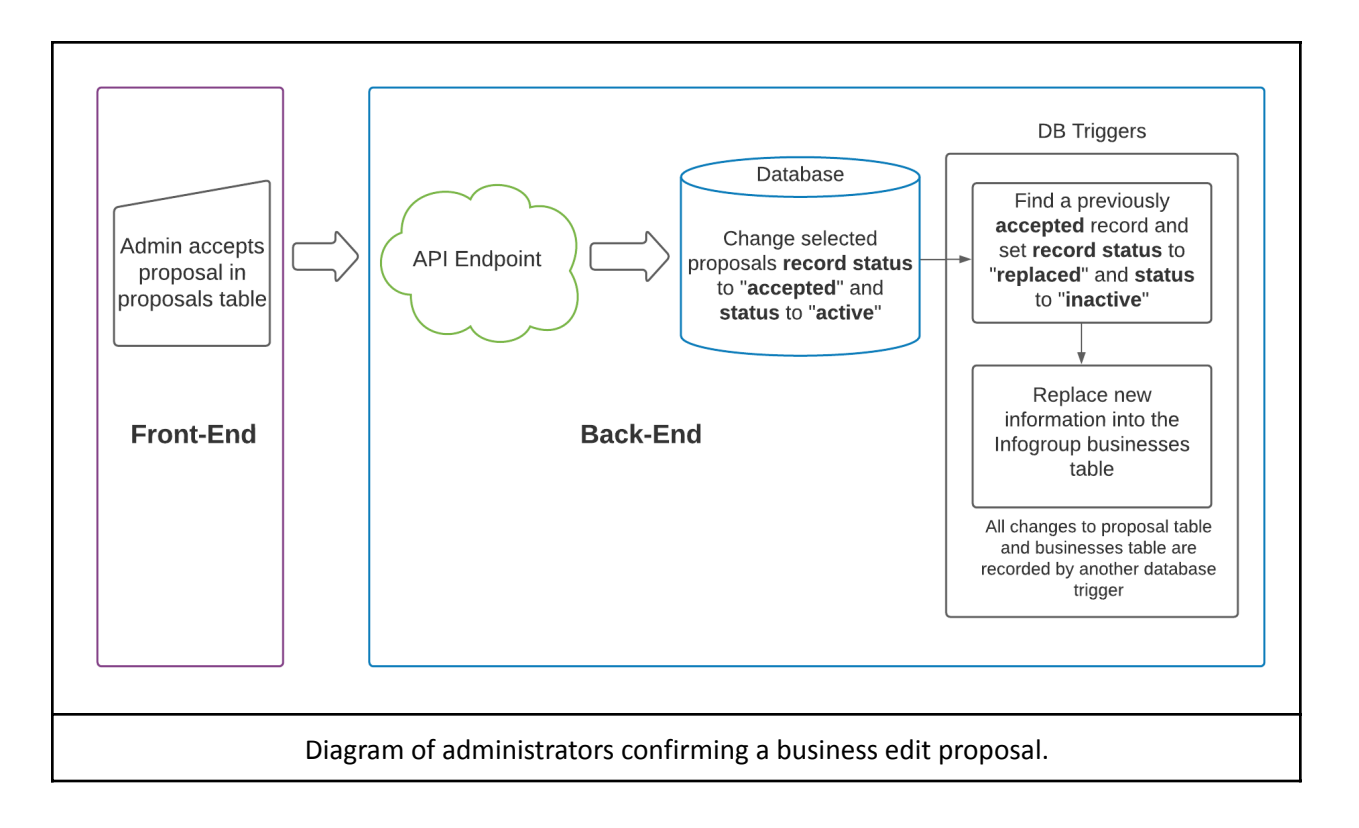

 Any changes made by the administrators, either single or batch, are made in database transactions and if an error were to occur in the process, failed transaction records are rolled back. This provides a fail save record change allowing developers to debug the error in case it occurs.

 The database also provides a table called "businesses\_o" to users that want to access the original data unchanged. This query is easily made in the web interface by changing the version dropdown in the navigation bar. Also, could be made to the API endpoint (if session token is provided) by using the "v" parameter available.

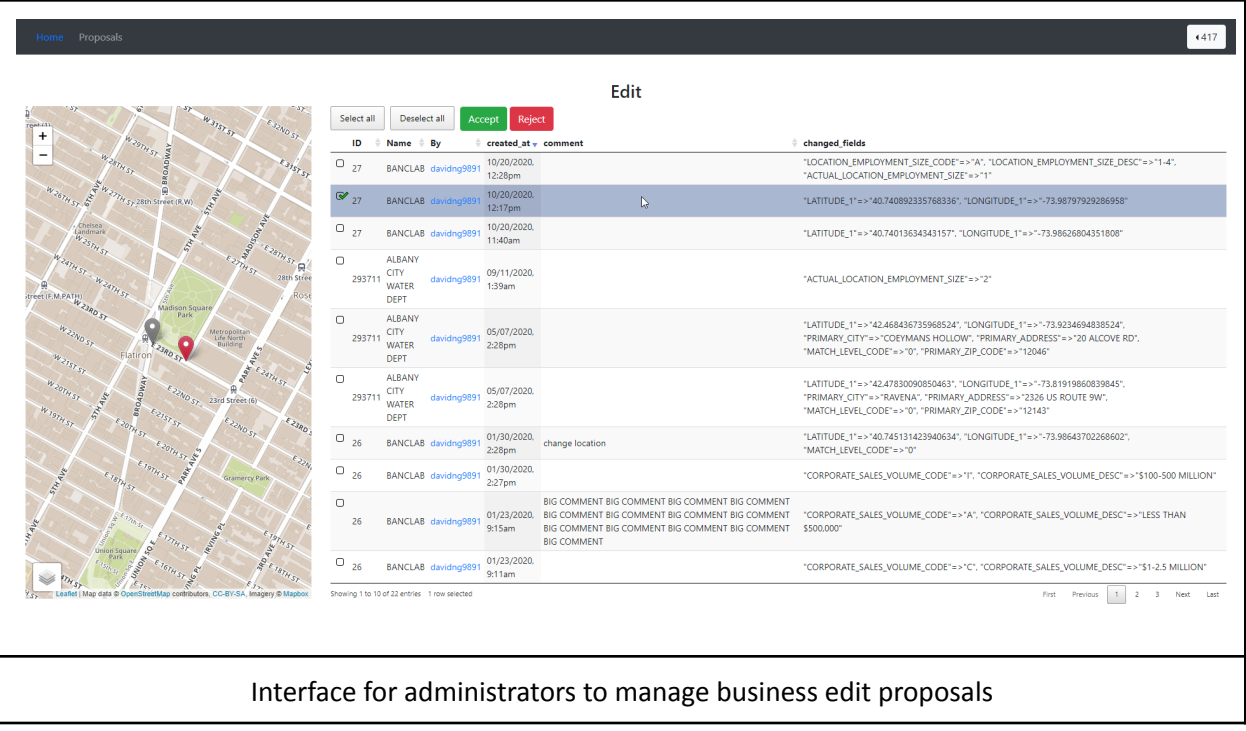

### <span id="page-20-0"></span>**3.5 User Authentication**

 Users authentication is managed by AVAIL group in Albany. Whenever a user logs in, the application server makes a request to the AVAIL API endpoint with the provided credentials and awaits for the response. If the user credentials are valid, [Express-session](https://github.com/expressjs/session#readme) and [PassportJS](http://www.passportjs.org/) will create a session and provide a token to the user. Session contains the information of the user provided by AVAIL, which is processed by a middleware in expressJS to determine the user authentication level.

Different users level code are the following:

- **0 utrc\_general**: View users
- **3 utrc\_edit**: Edit users with ability to submit changes for approval
- **5 utrc\_admin**: Administrators with ability to submit changes and approve/reject proposals
- **10 utrc\_dev**: Developers

 User levels are assigned by AVAIL group administrators or "utrc\_dev" when users are created in AVAIL. To request an user account please visit: <https://availauth.availabs.org/> and register for an account. Users that are accepted will receive a confirmation email and a link to change the password. By default, with the current status of the provided AVAIL endpoint, users are not assigned to any "utrc" group, and a developer level user will be needed to manually assign the desired level to the new user.

 Disclaimer: User privileges could be subject to be changed by AVAIL. This application has no control over those changes. This also applies to user privilege codes, which are used to determine the user level in the web interface and API endpoints.

# <span id="page-21-0"></span>**4. Setting up**

- 1. Install PostgreSQL v12.0 or higher. Allow PostGIS and PgRouting to be installed.
- 2. Download a database dump of this project database.
- 3. Create the database from the SQL export file.
- 4. Clone the project [repository](https://github.com/ng9891/infogroup) in Github. <https://github.com/ng9891/infoGroup>
- 5. Create a ".env" environmental file "postgres.env" at repository\_name/utils.
- 6. ".env" file should contain the following:
	- a. POSTGRES DB=database name POSTGRES\_USER=database\_user POSTGRES\_PASSWORD=database\_password POSTGRES\_NETLOC=PostgreSQL\_ip POSTGRES\_PORT=PostgreSQL\_port SECRET=secret\_for\_the\_session QUERY\_DIST=1609 MAPQUEST\_KEY=map\_quest\_api\_key\_for\_reverse\_geocoding
- 7. Run "npm i" in the console to install dependencies.
- 8. To start the server run: "npm start".
- 9. The application should be running at port 3000.

# <span id="page-21-1"></span>**5. Conclusion**

 Information on local and regional travel patterns is a key component for transportation planners in their analyses. Studies such as analysis on infrastructure needs, evaluate and propose policy initiatives, etc. require detailed information on travel demand patterns. Commuting, shopping and recreation are all significant components of trips in everyday travel. Hence, transportation planners require detailed information on location of points of interest (offices, businesses, etc.) and volume of trips, more specifically, the destination of trips and number of trips.

 Accurate location of business establishments, size of workforce and sales volume at each location can provide valuable information for planners. An easy-to-use tool that can query information from the business establishment data in various methods layering with several other useful data and visualize key aspects can be very helpful for planners. In this project, we developed a novel software application that helps query, visualize and also edit any missing or less accurate data of business establishments. Furthermore, this application is web-based and does not require any software to be installed locally by NYSDOT planning staff.

 One of the sources of business location data that NYSDOT utilizes is obtained from InfoUSA Marketing, LLC ("InfoGroup"). This establishment location dataset contains granular information of businesses such as, street address, sales volume, employee size, NAICS and SICS classification codes, and other crucial attributes. In order for planners to contextualize these data, the software tool has the ability to layer the business establishment data with several other administrative and infrastructure data such as county, municipality, MPO boundaries, transit lines & station and highways, etc. A tool that can help extract, visualize and summarize the business establishment data from the perspective of type of business, number of employees, sales volume, etc. would be very useful in this regard.

 In addition, the tool provides several ways to query business location data such as manually drawn circles (within a certain distance of a point of interest) or polygon of any shape, using user-selected distance along roadways, and several combinations of these methods. These querying features are also designed to mirror those available in a standard GIS tool so that the planners can easily transfer their experience with standard GIS tools.

 Furthermore, as the business establishment data comes from a diversity of sources, it is prone to contain uncertainty, redundancy and error. Hence, additional functionality to edit erroneous or inaccurate data can help improve data quality.

 Lastly, this tool seamlessly integrates with existing analytical framework available to NYSDOT for easy access to existing user base. The choice of software tools is made in using similar open source tools used in the analytical framework. Also, this choice gives the flexibility to advance the features of the tools and add new features.

# <span id="page-22-0"></span>**6. Appendix**

### <span id="page-22-1"></span>**6.1 API End-points**

 Currently the application API service is not open to service as it does not provide a token for users to make requests. Furthermore, users need to be authenticated to be able to access the API.

To make it easier to distinguish the endpoints, the API is divided into two groups:

- 1. "/by" requests: Queries the businesses points in the project database.
- 2. "/get" requests: Mainly provides information and geometry of metadata such as: county names, zip codes, nearby roads from a point, etc…

### **/by requests**

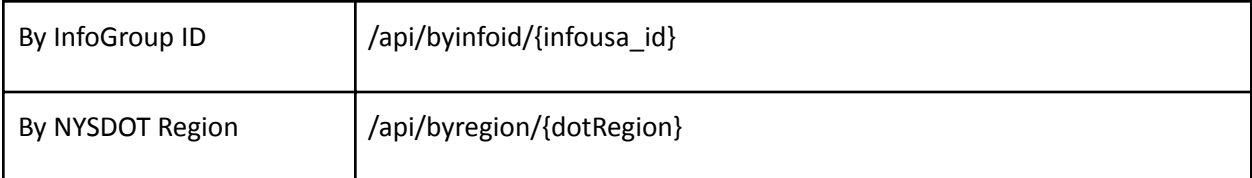

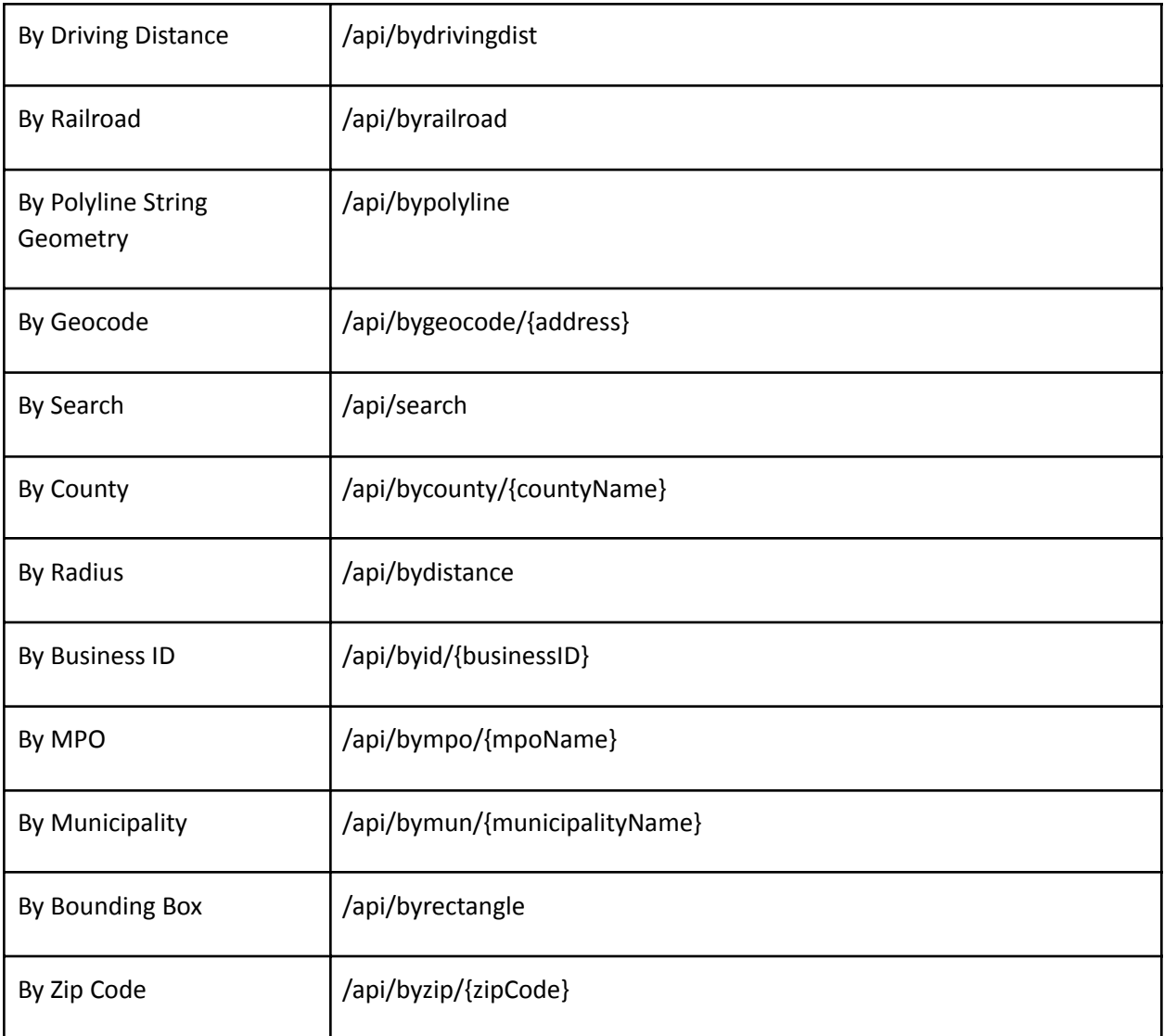

### **/get requests**

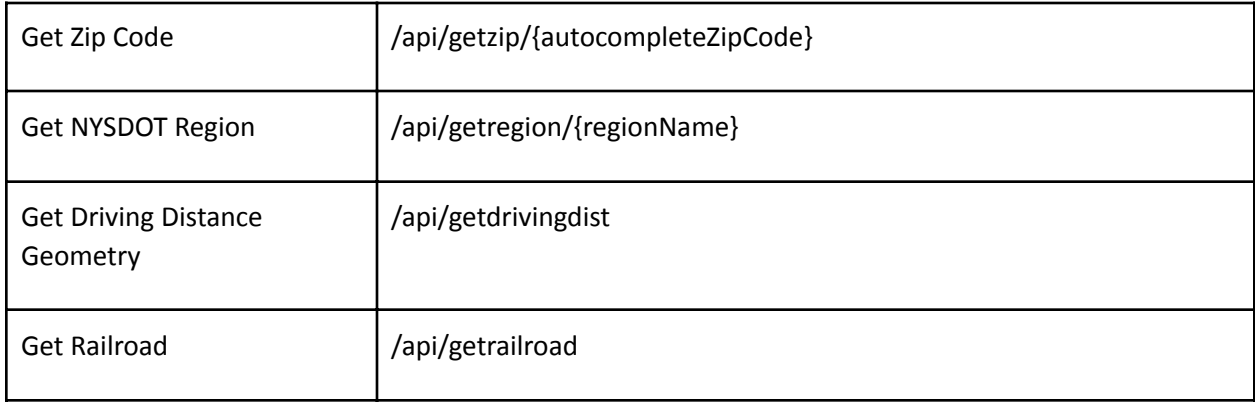

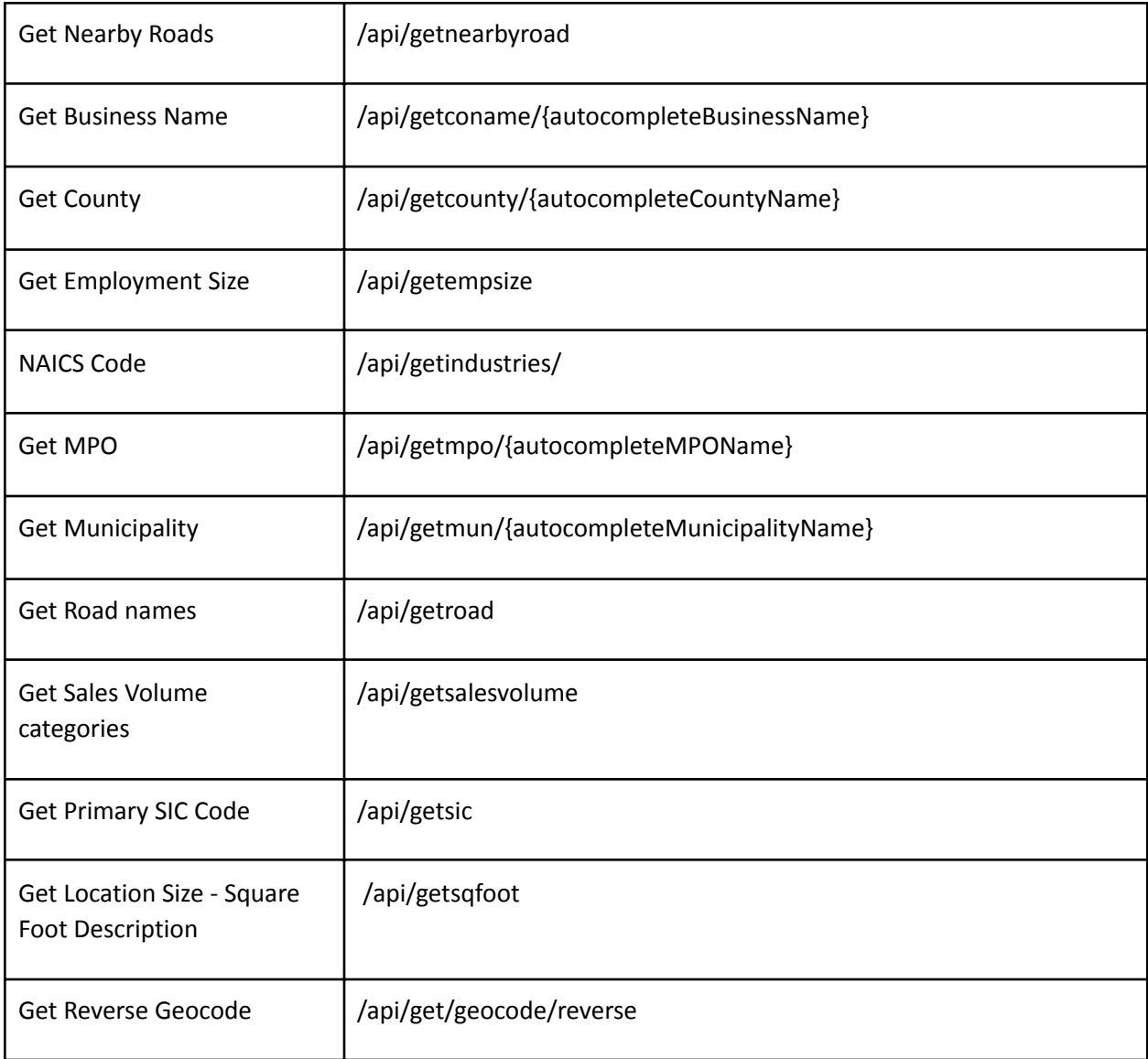

### <span id="page-24-0"></span>**6.2 More Info**

For more information about the endpoints, please refer to the **[documentation](https://docs.google.com/document/d/1fHGrE4CmfTmKnt5nJ7nDZNBpYtuBZksxzqoI94sdtkU/edit?usp=sharing)**.

### <span id="page-25-0"></span>**6.3 User Manual**

### **Table of Content**

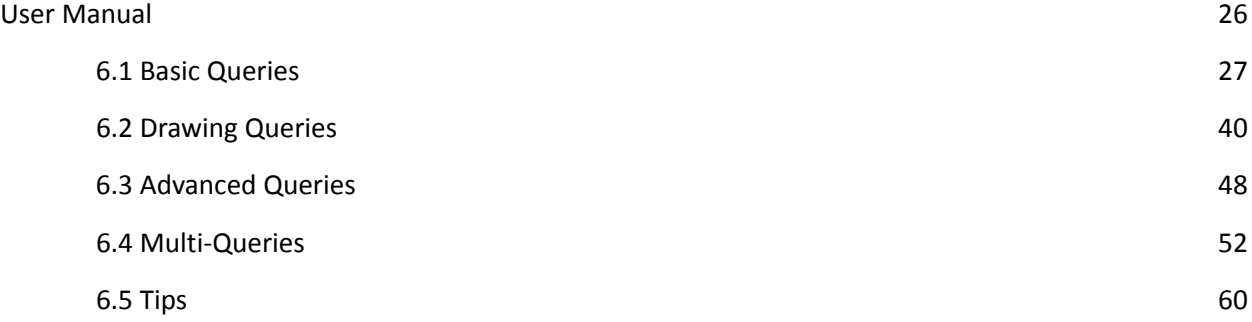

### **6.1 Basic Queries**

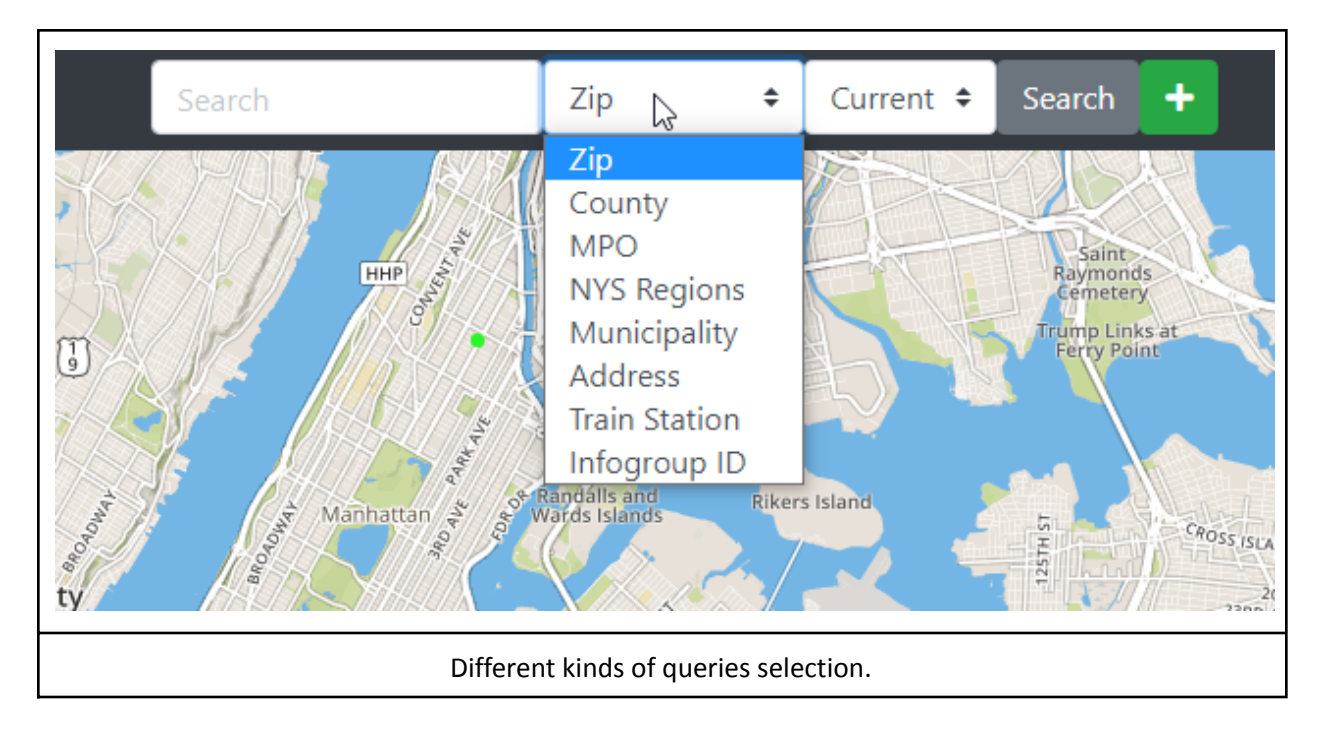

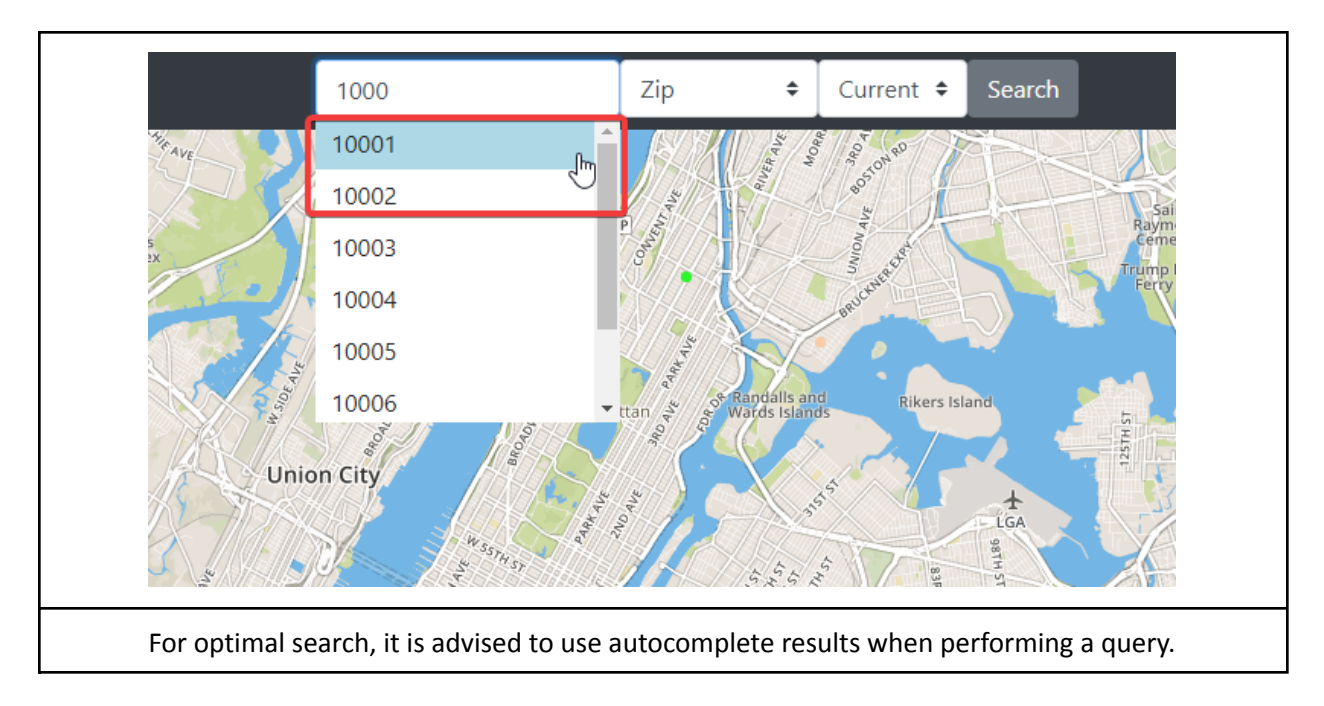

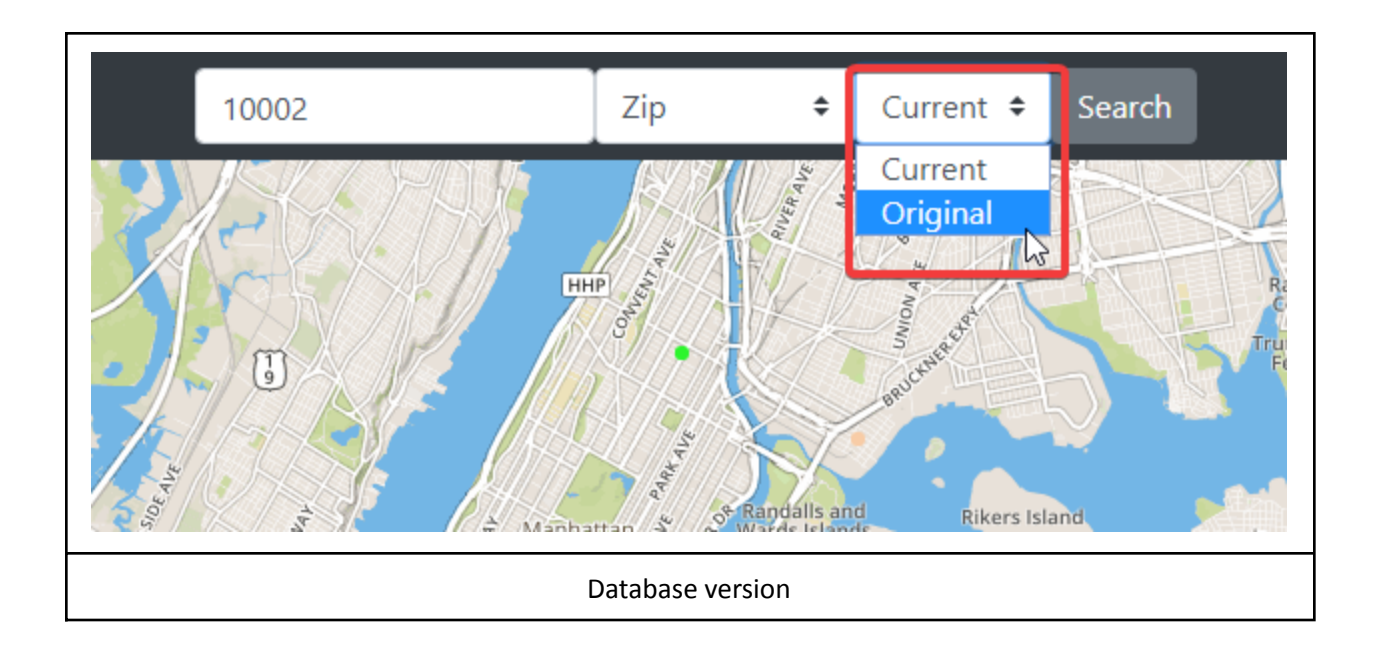

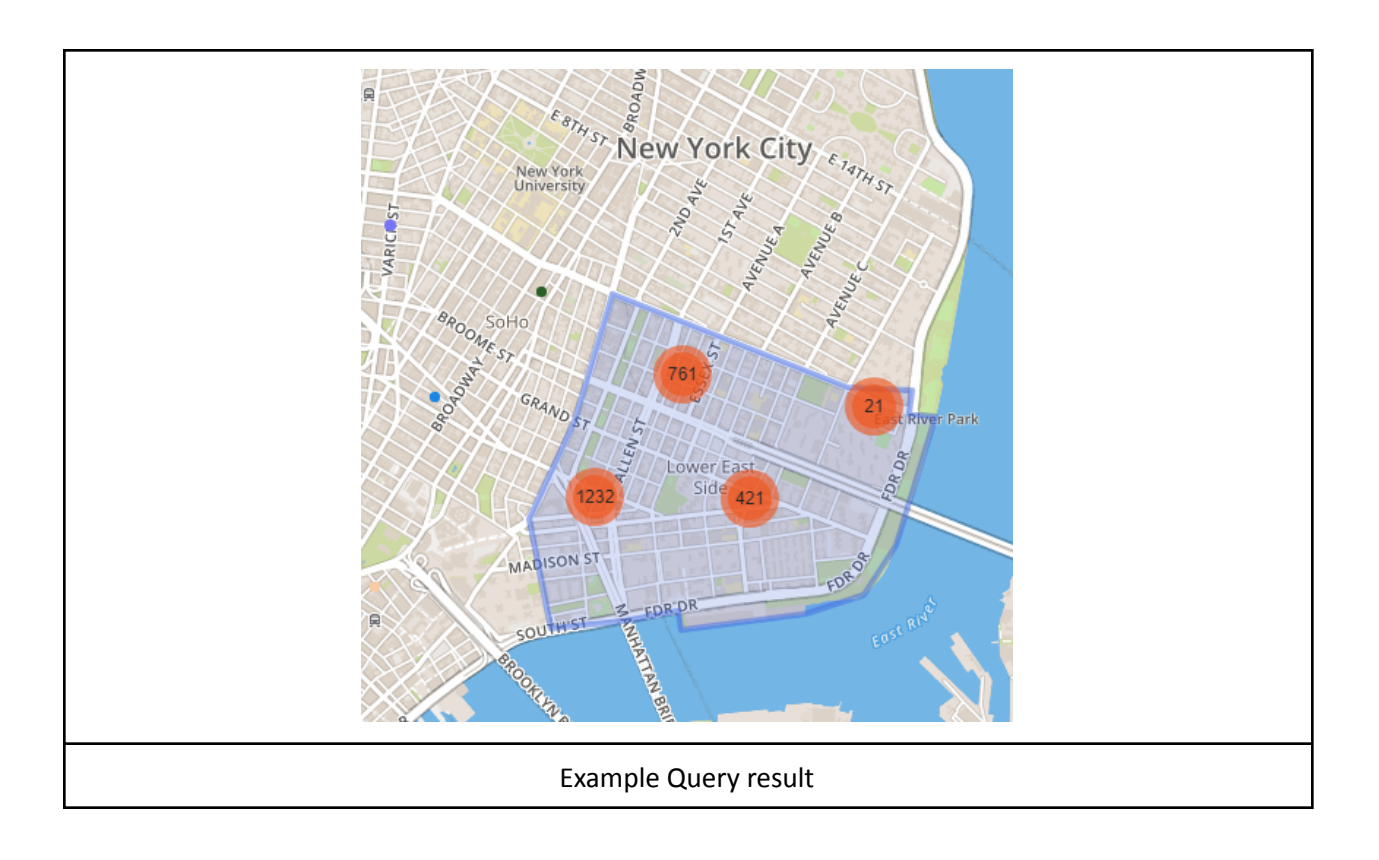

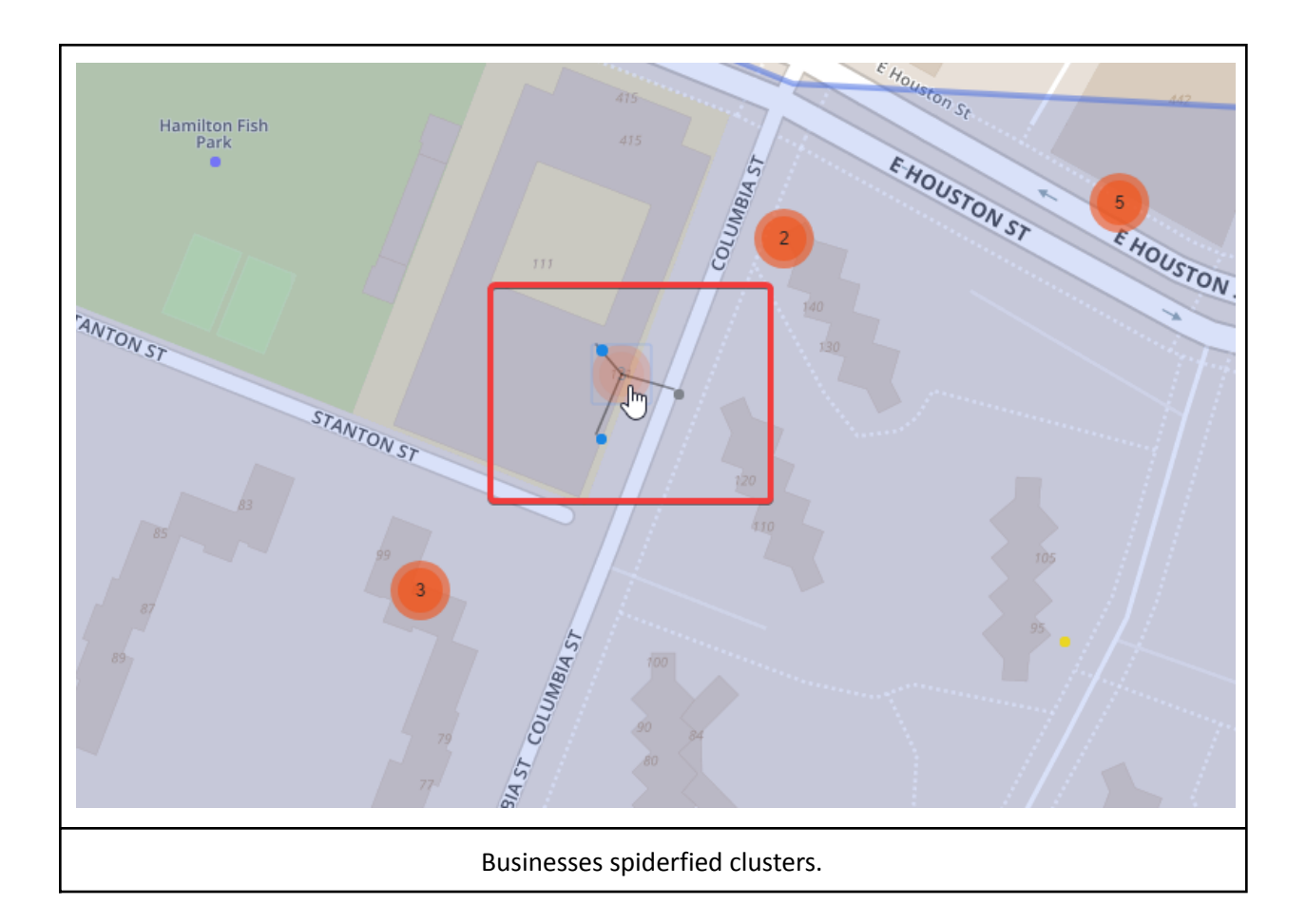

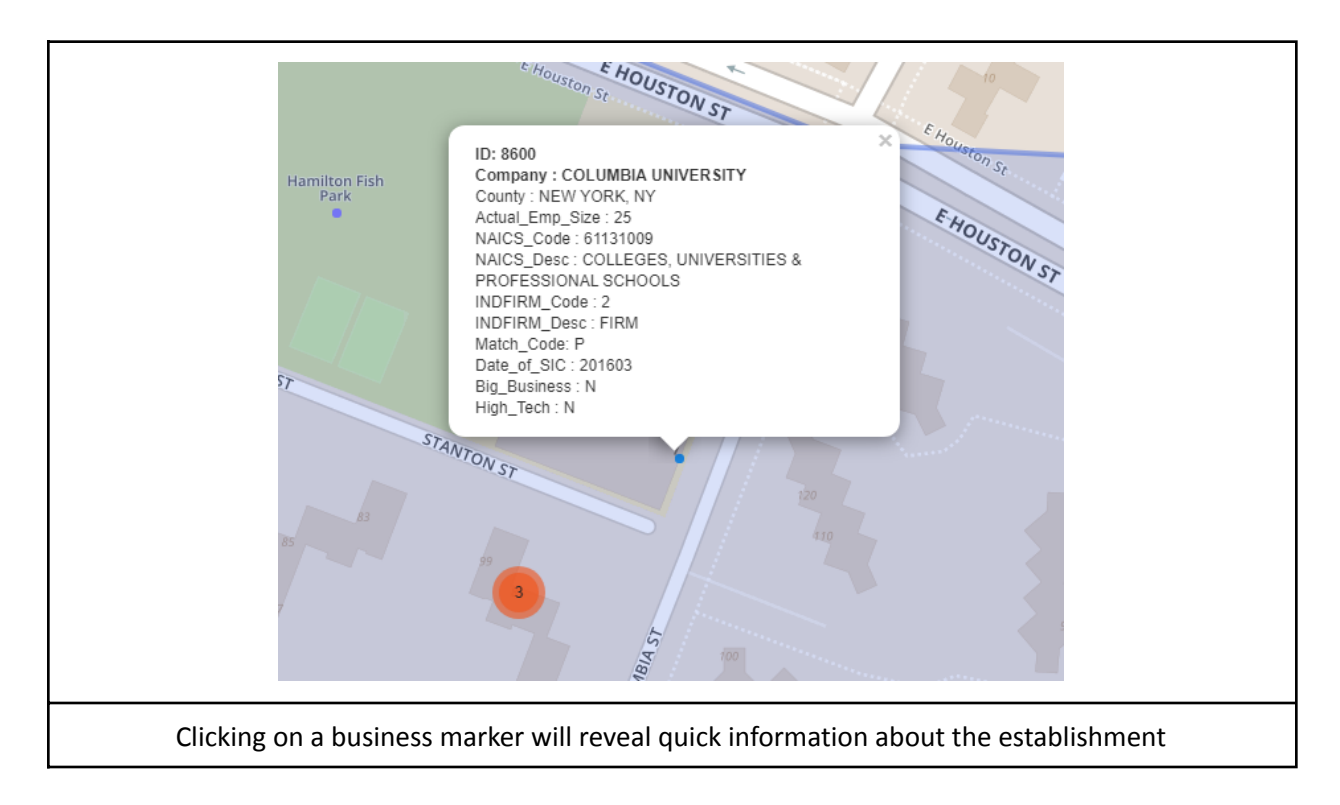

### **6.1.1 Main Tab**

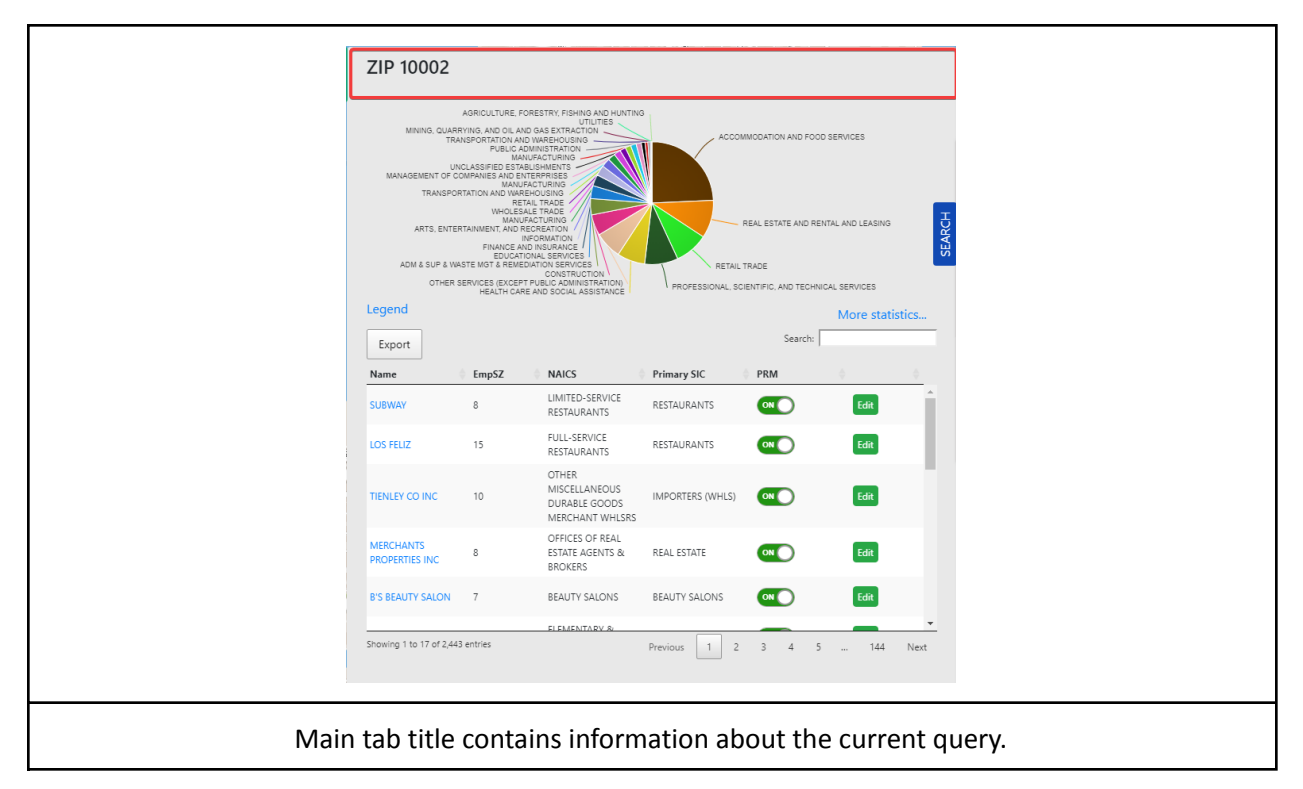

### **6.1.2 Main Tab - Pie section**

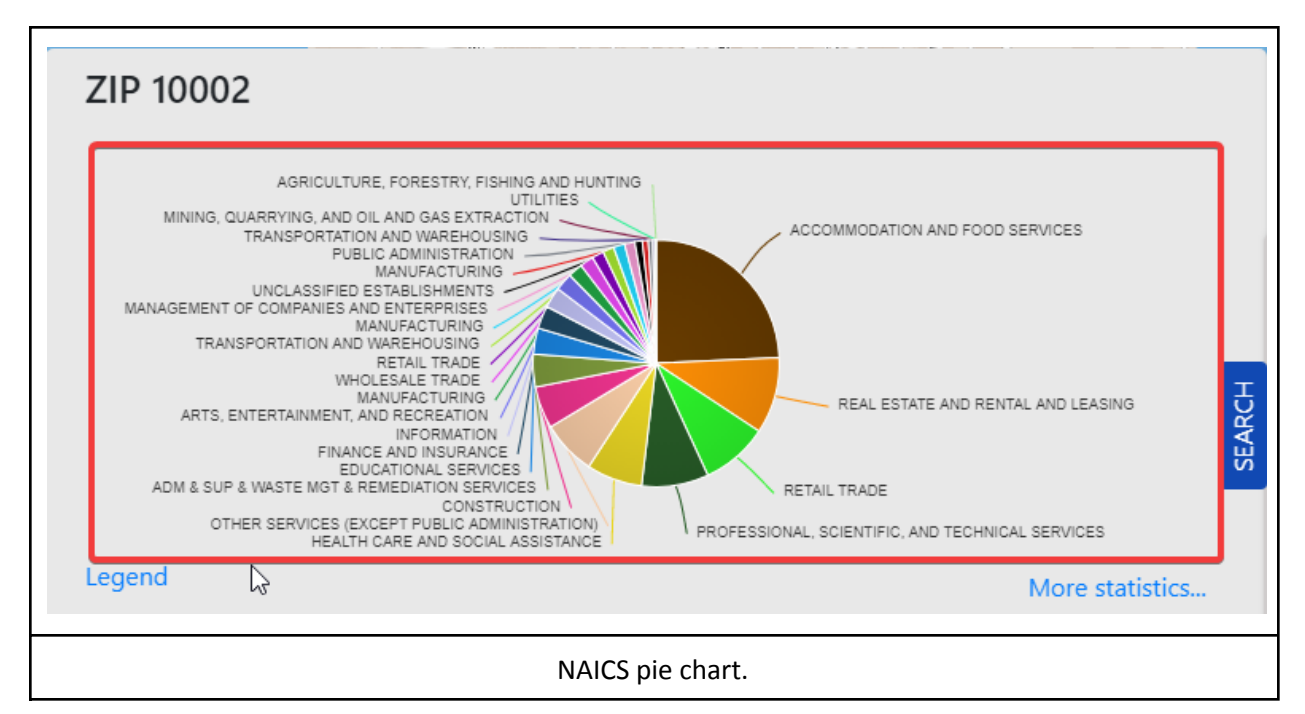

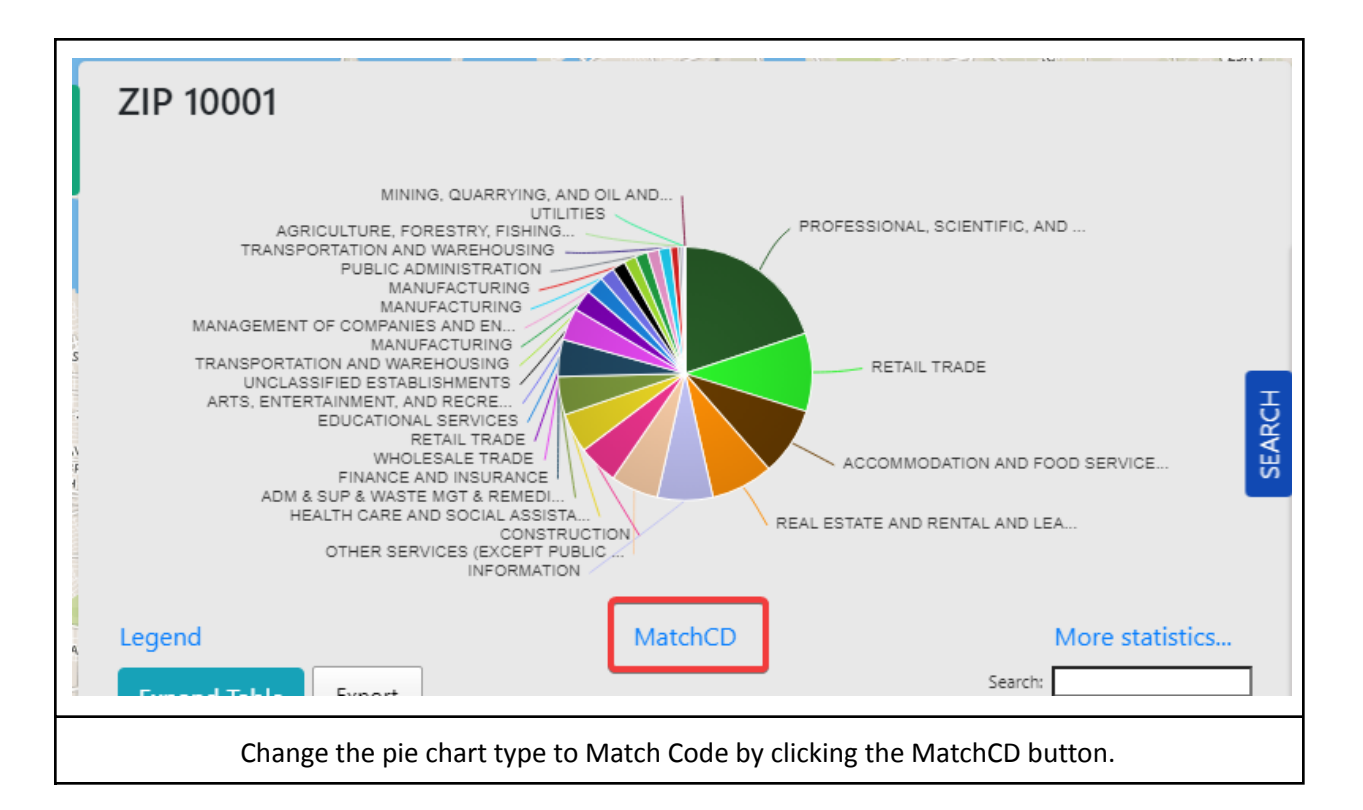

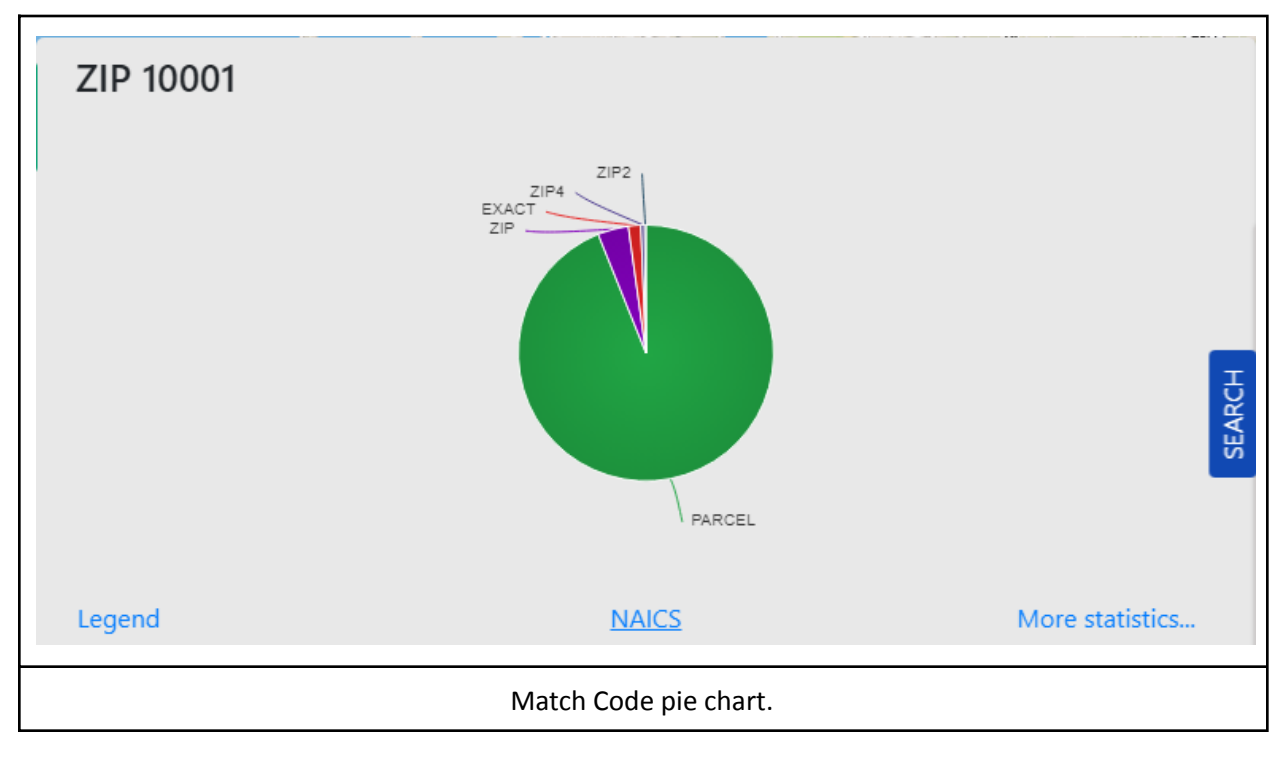

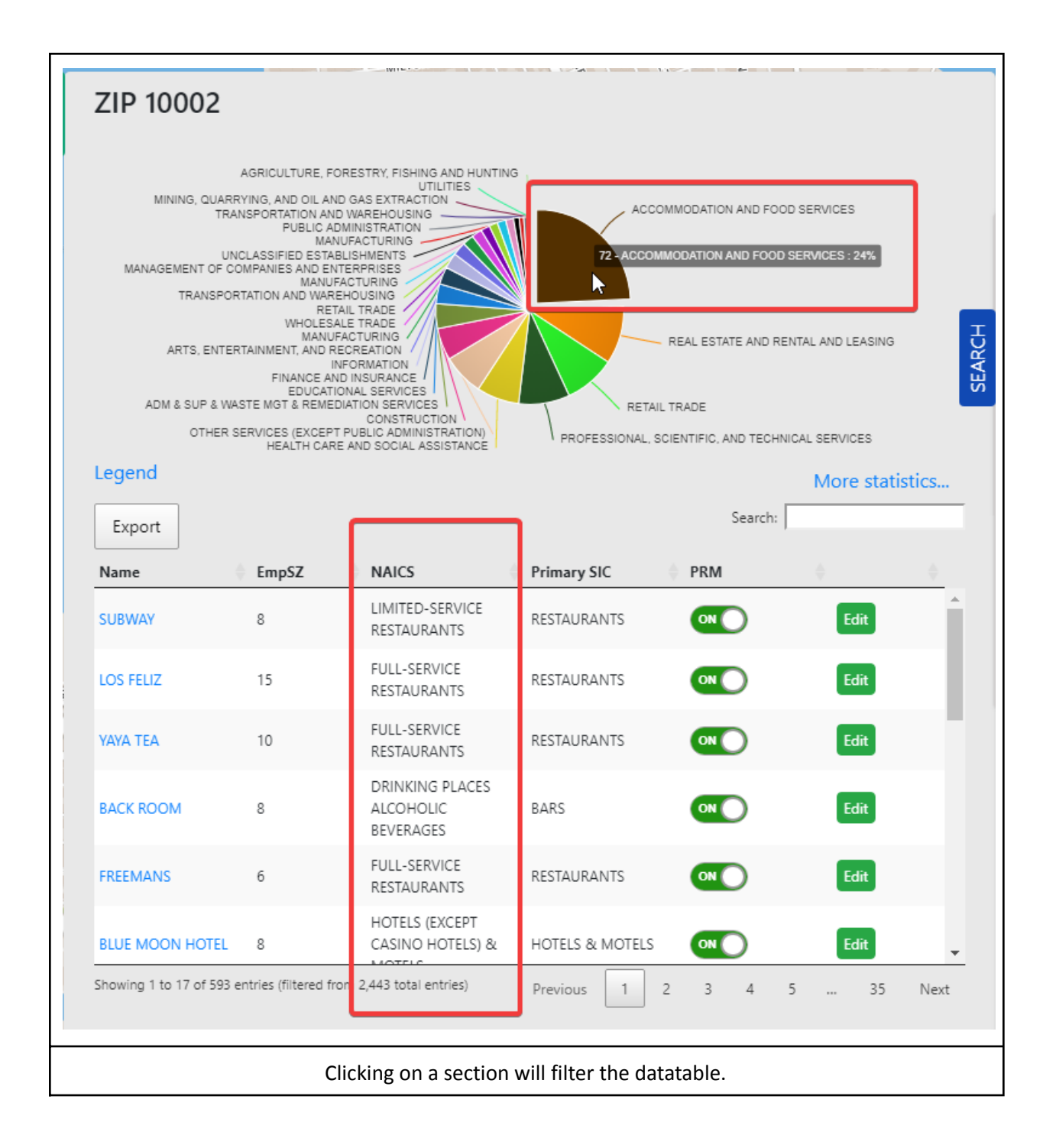

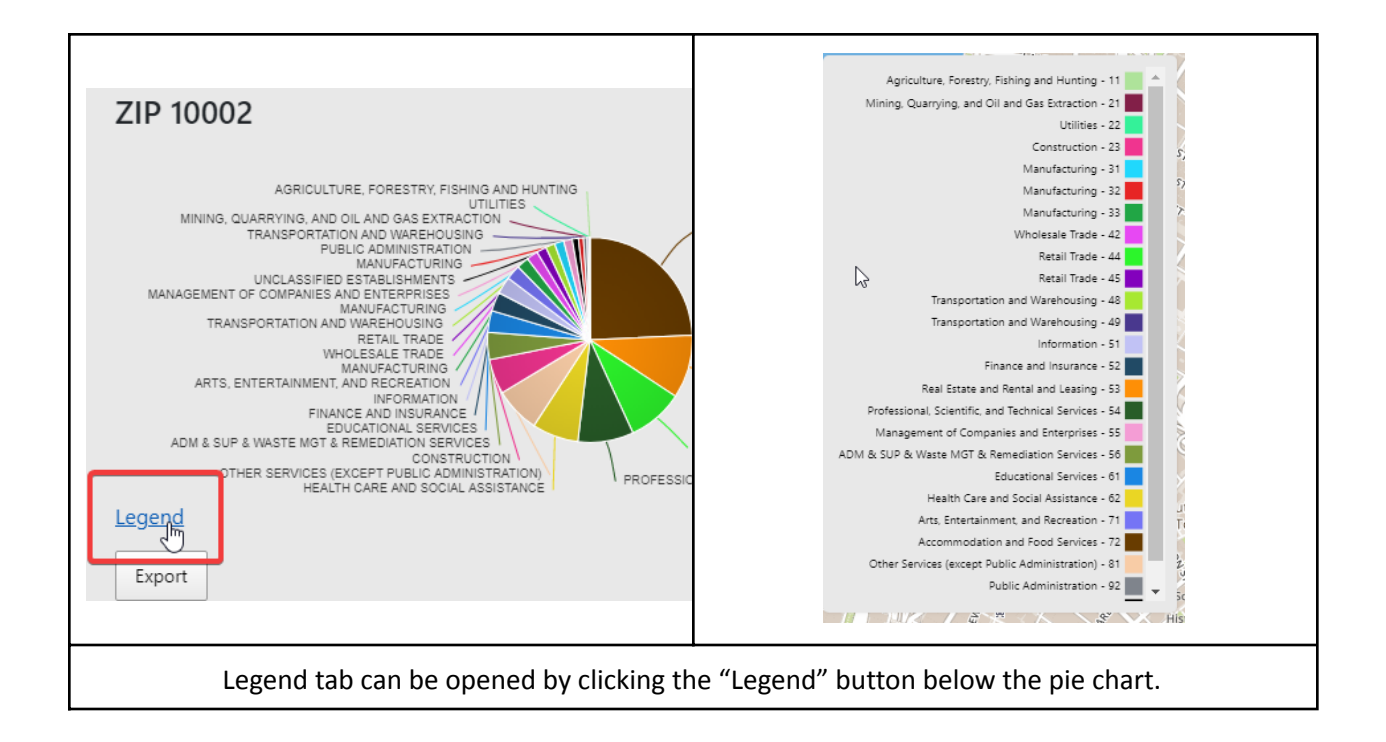

### **6.1.3 Statistic Tab**

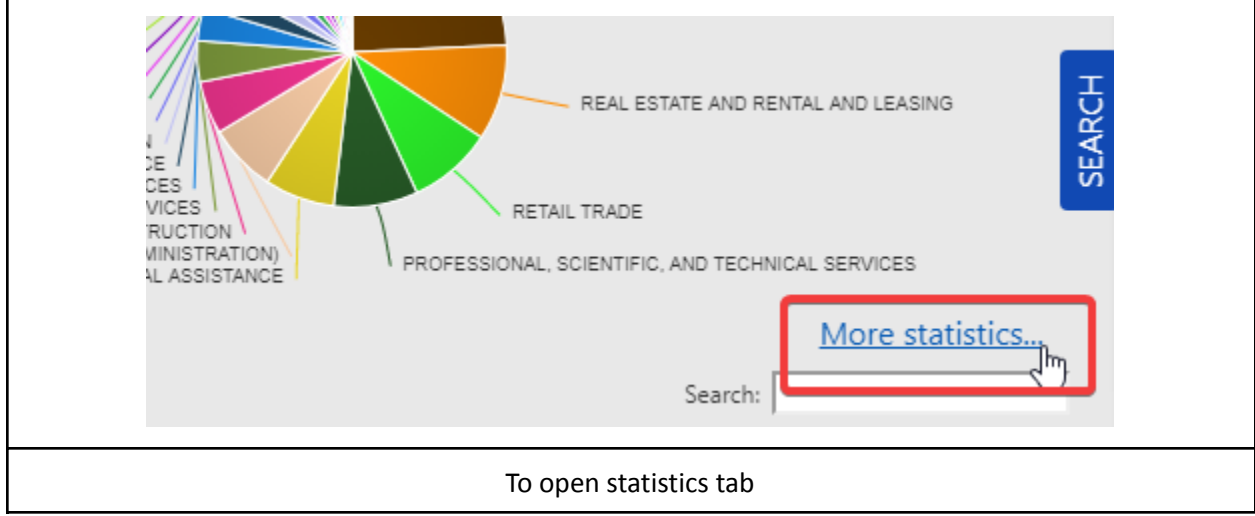

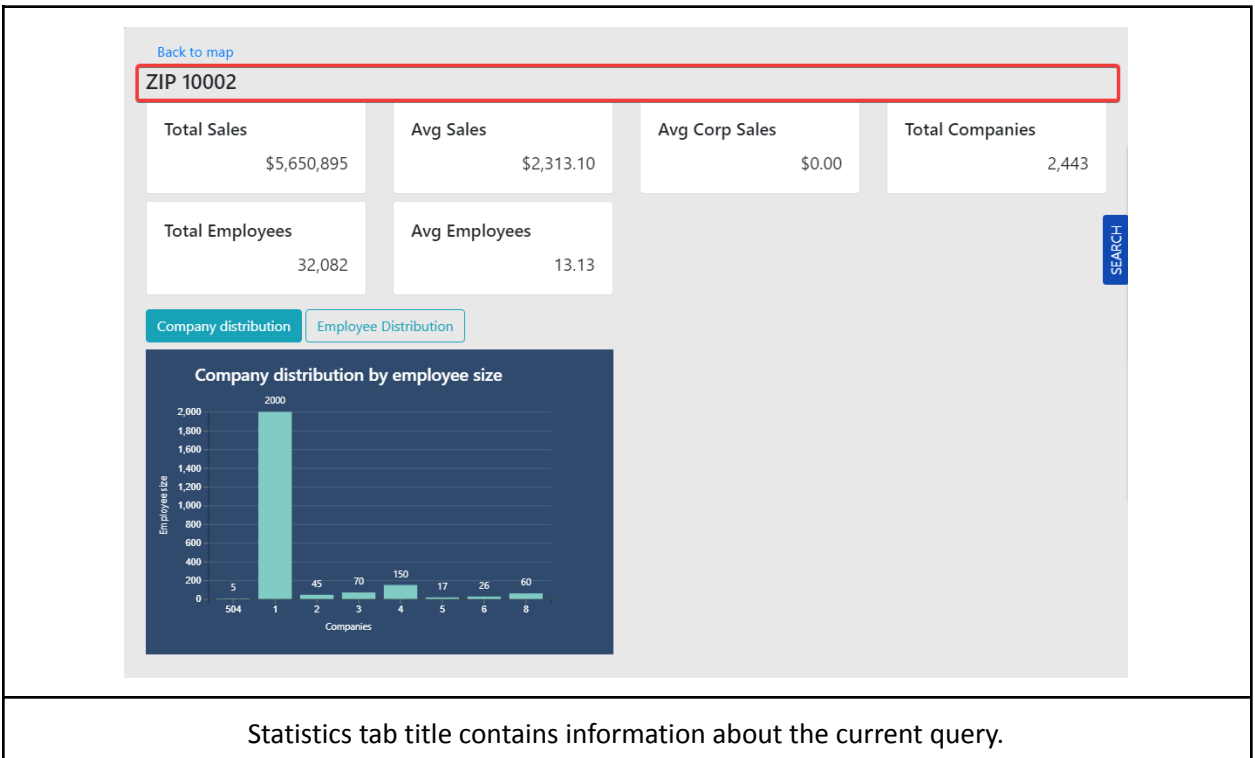

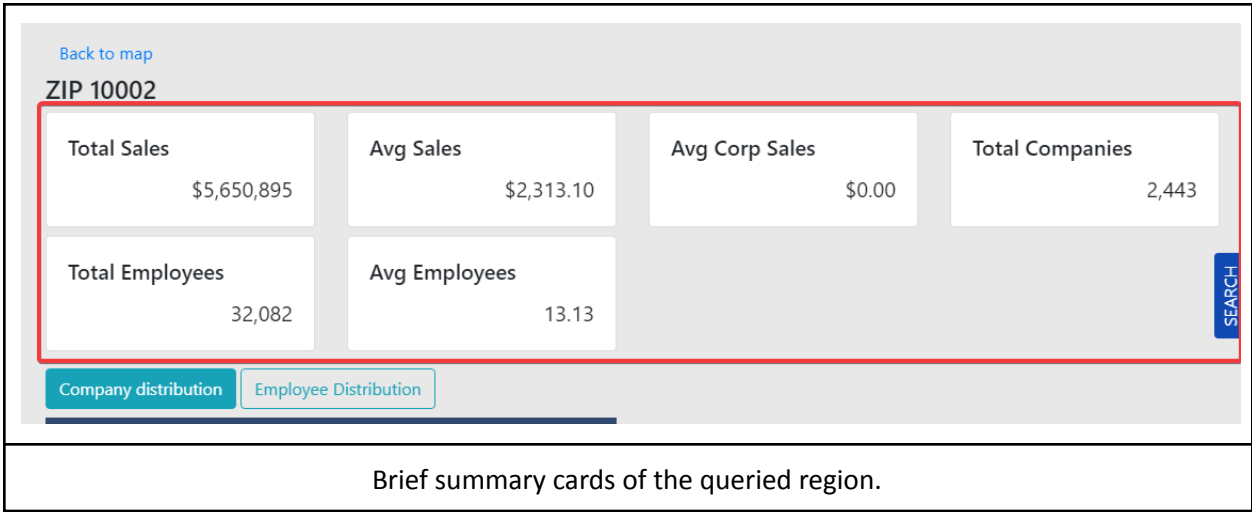

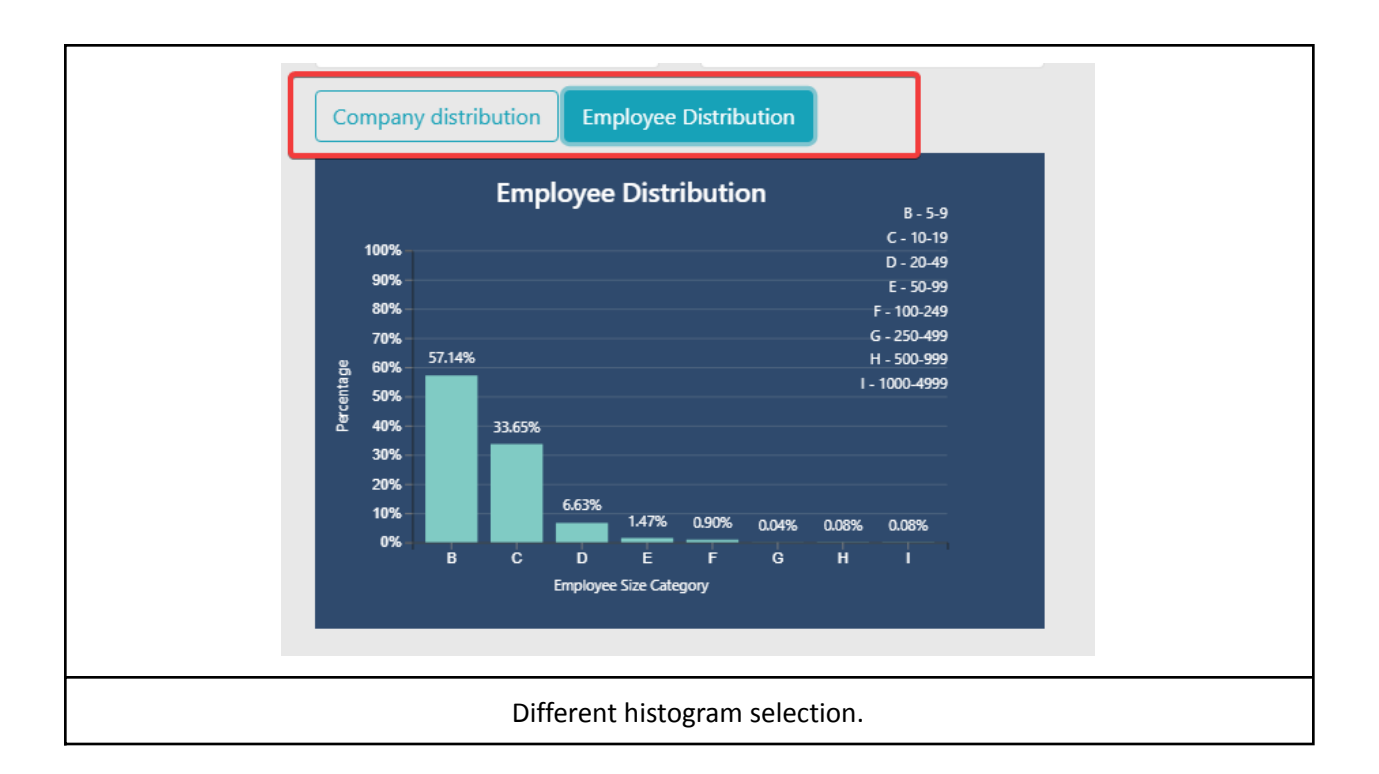

### **6.1.4 Main Tab - Exporting data**

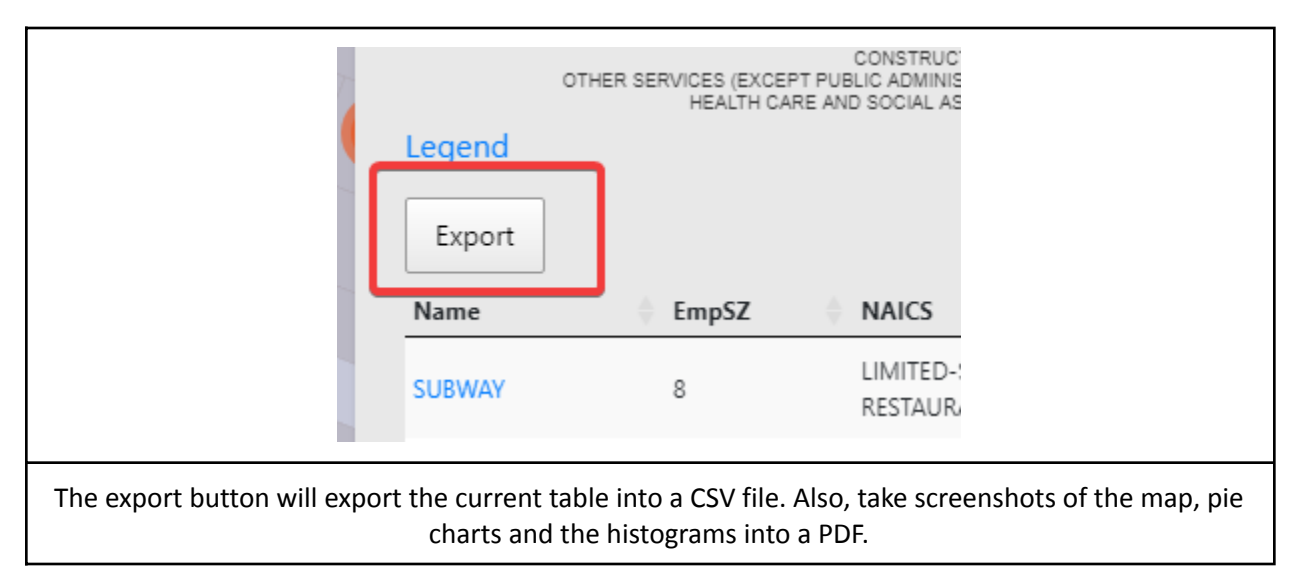

### **6.1.5 Main Tab - Table section**

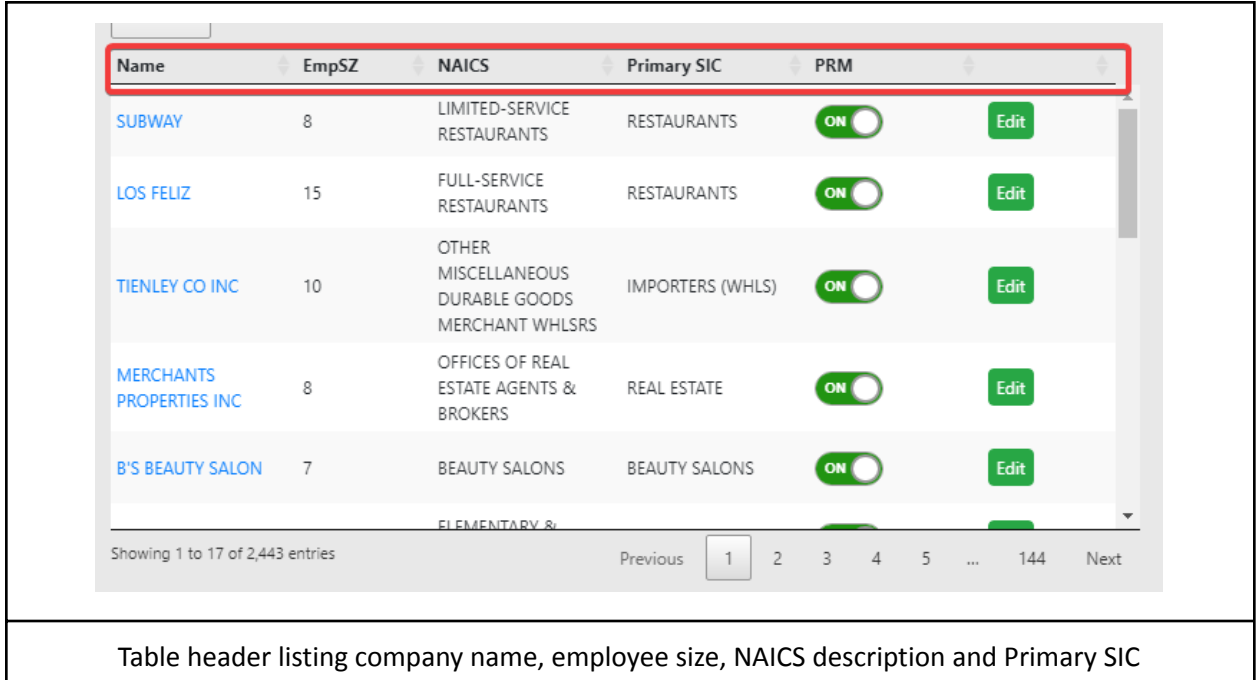

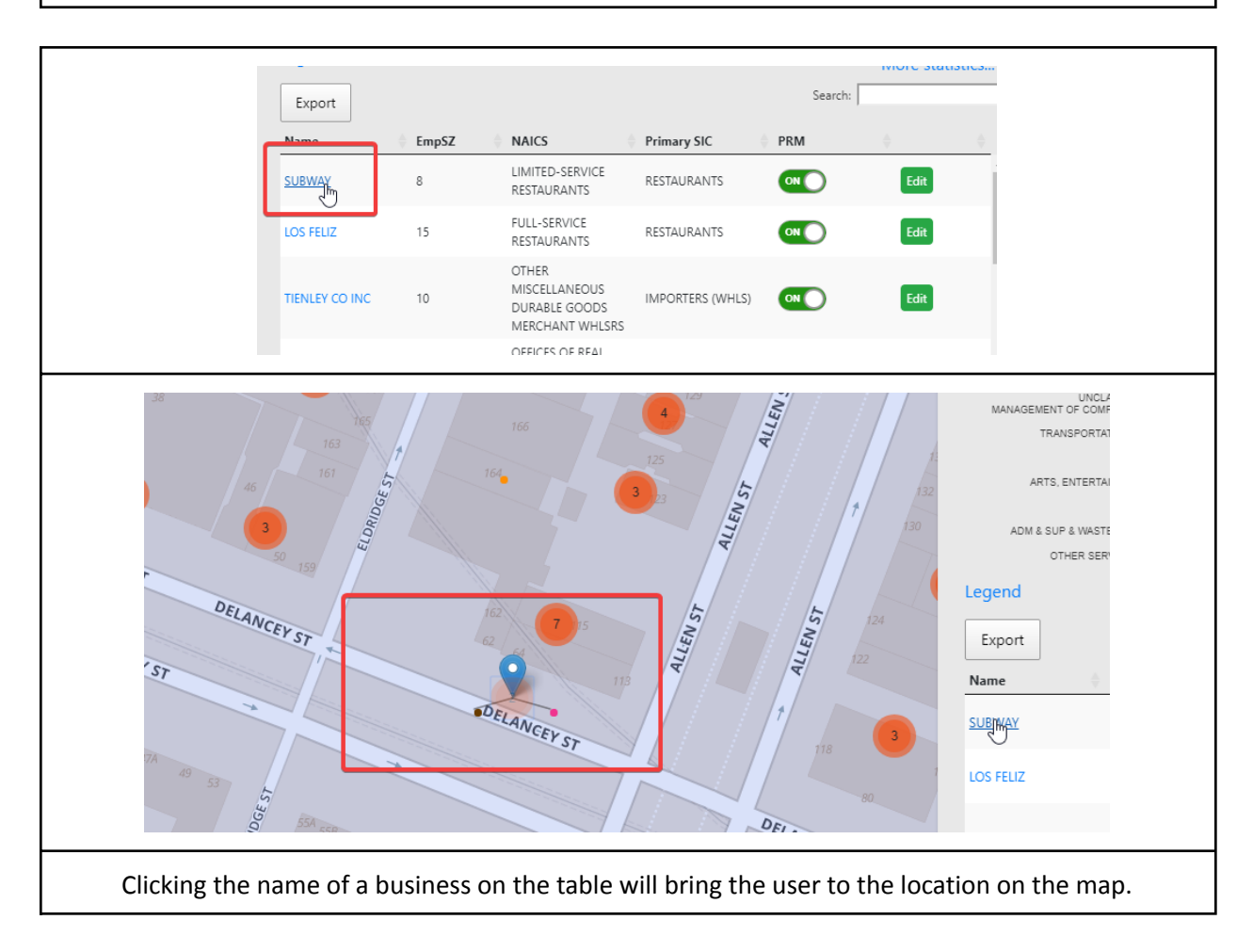

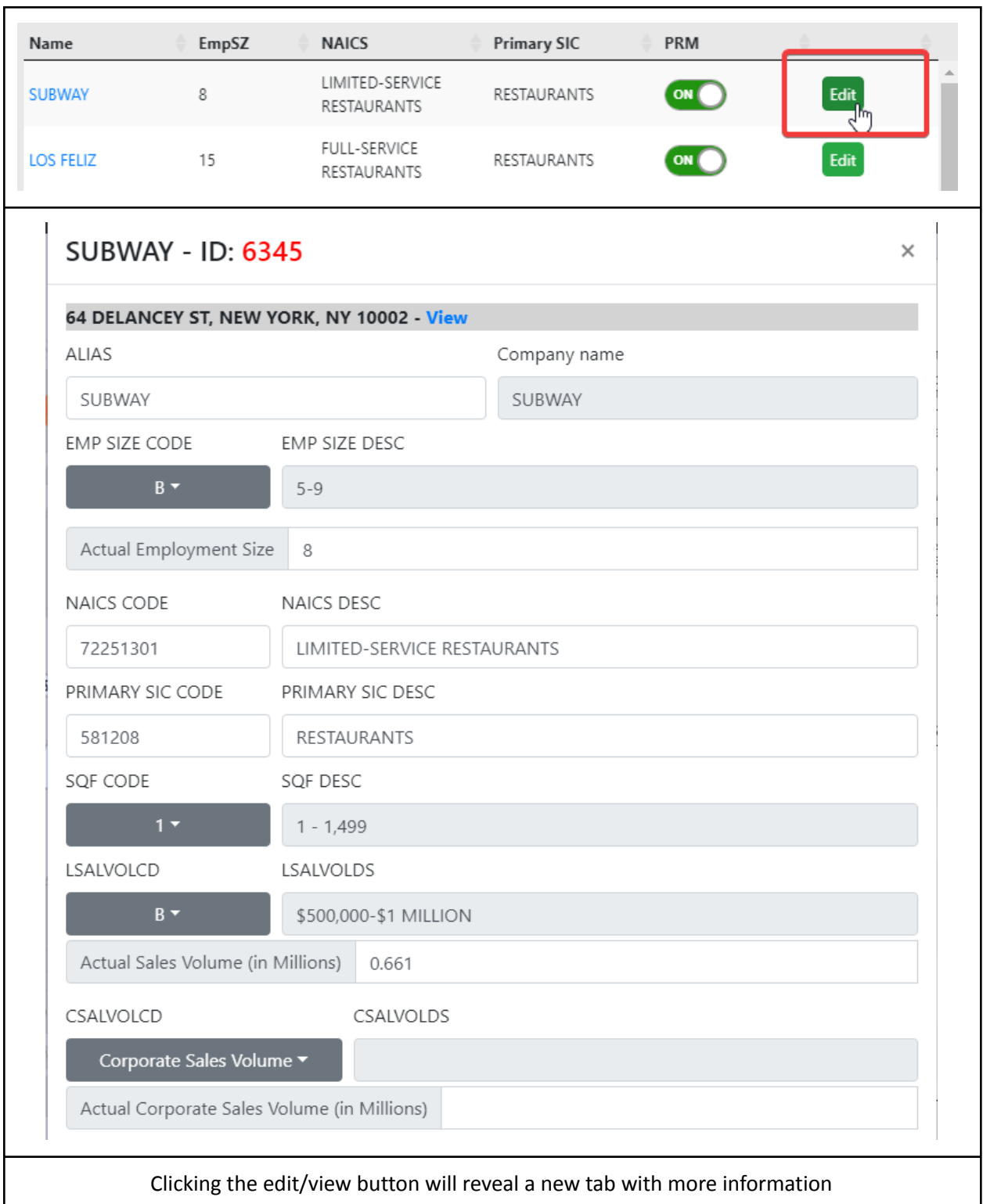

### **6.1.6 Location editing in the edit tab**

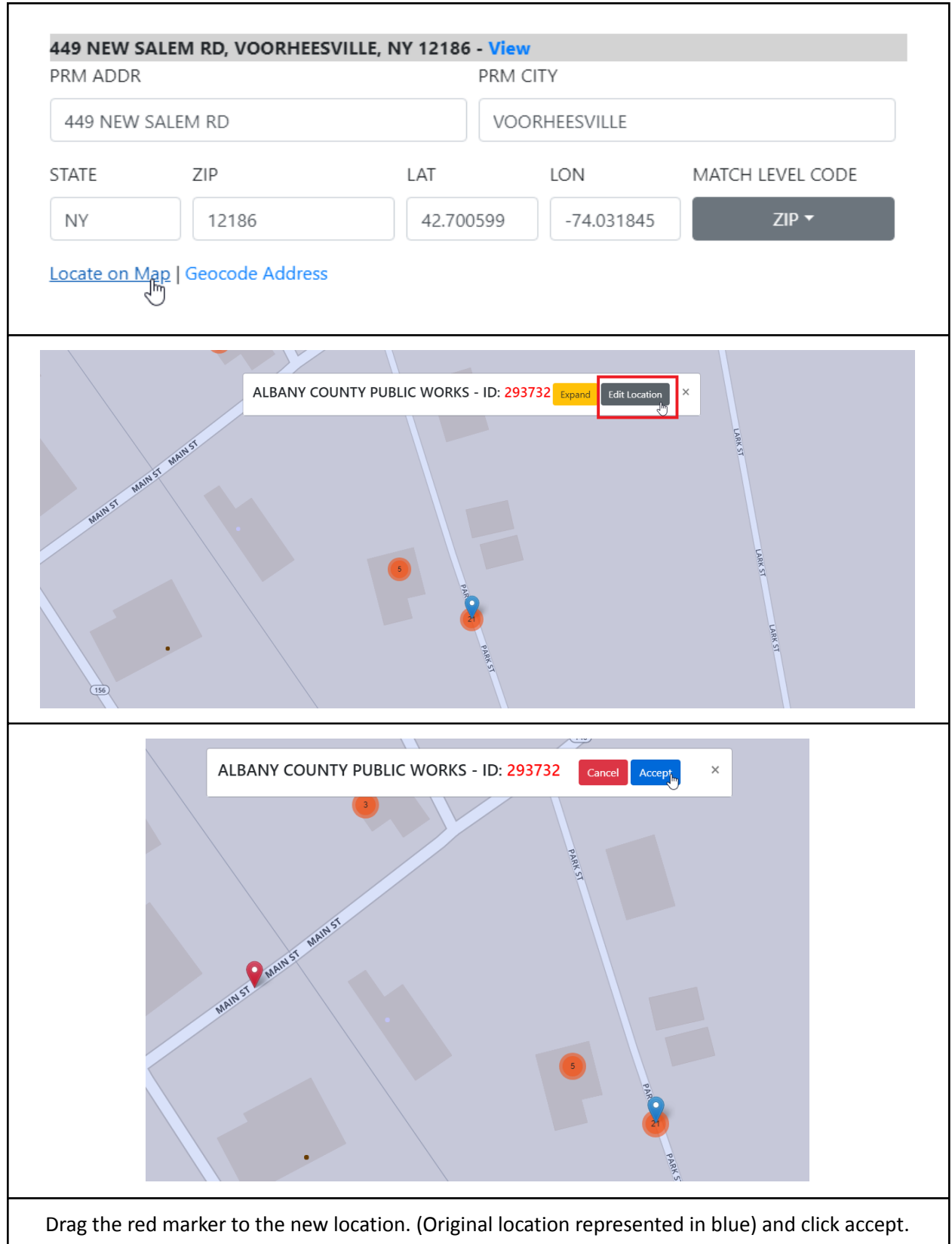

 After changing the latitude and longitude of a business point, if users wish to change the address also, a button will appear to use the reverse geocode feature.

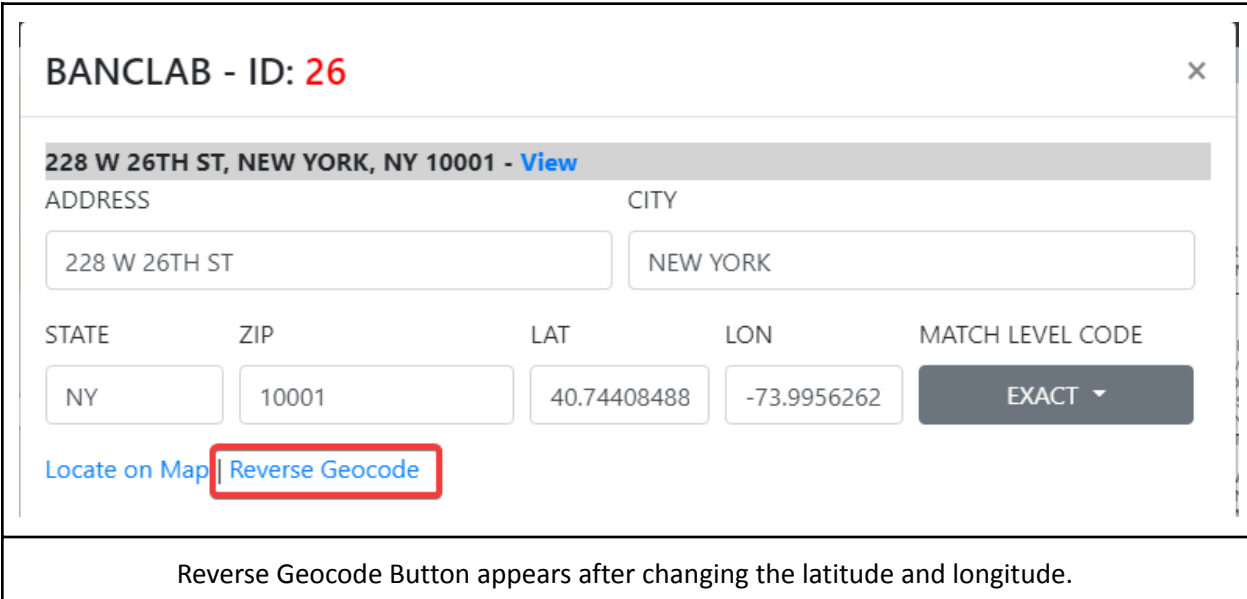

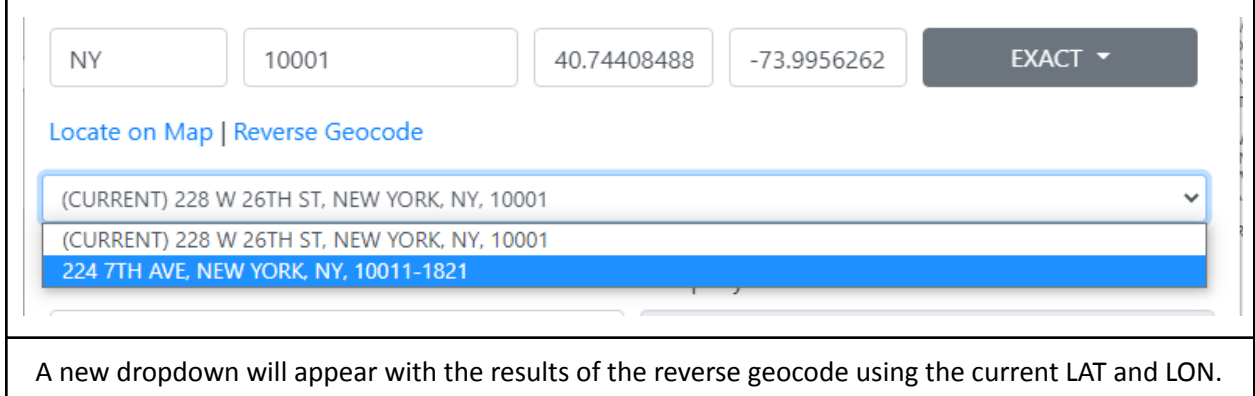

### **6.2 Drawing Queries**

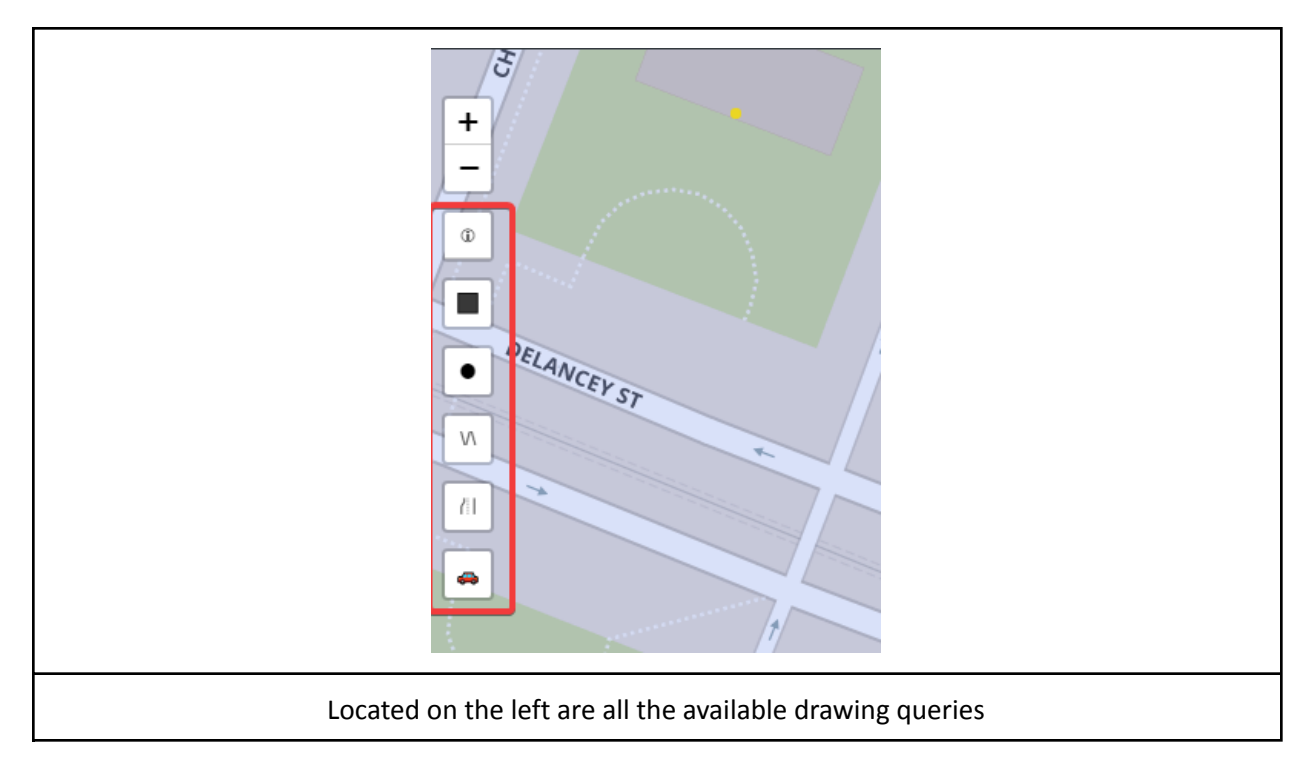

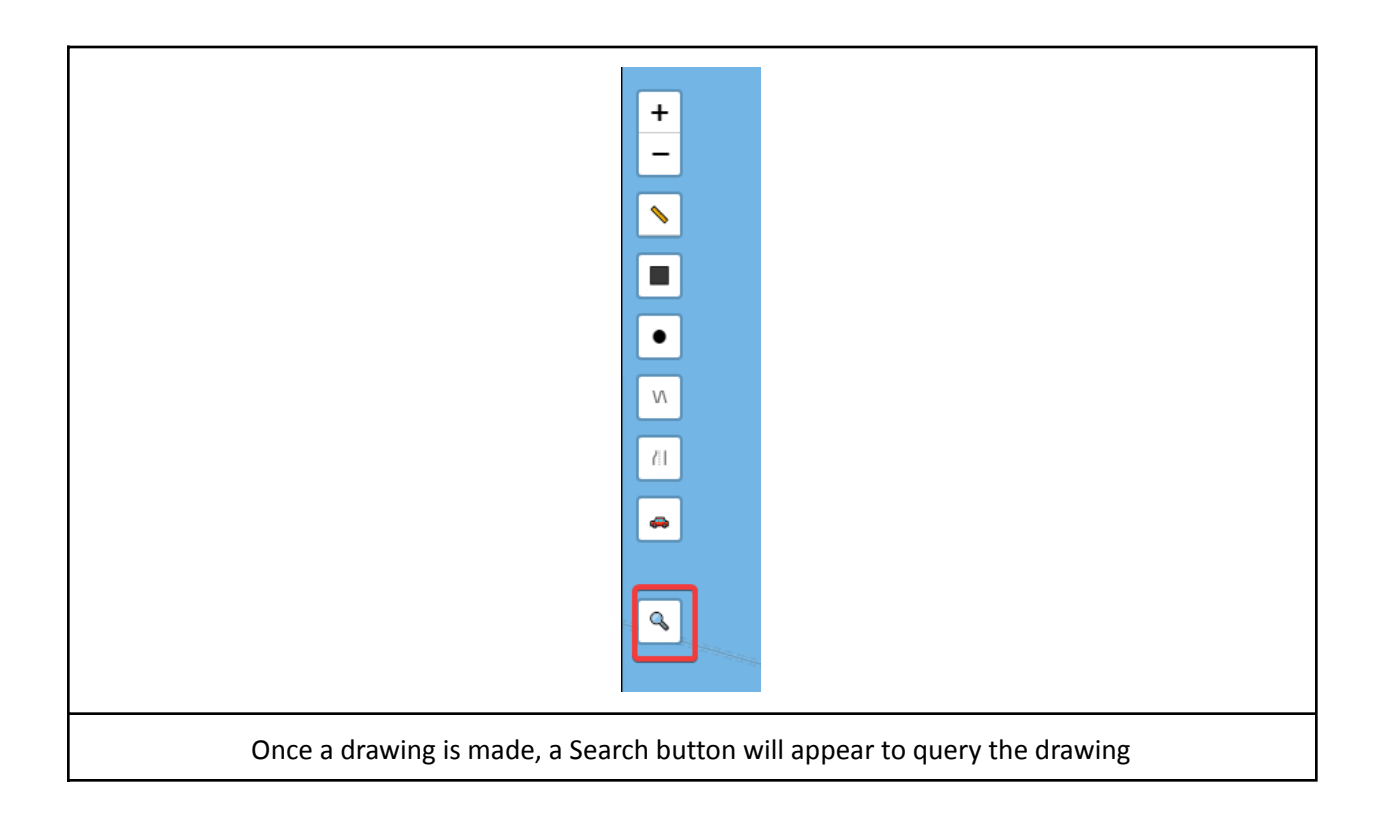

### **6.2.1 Road Query**

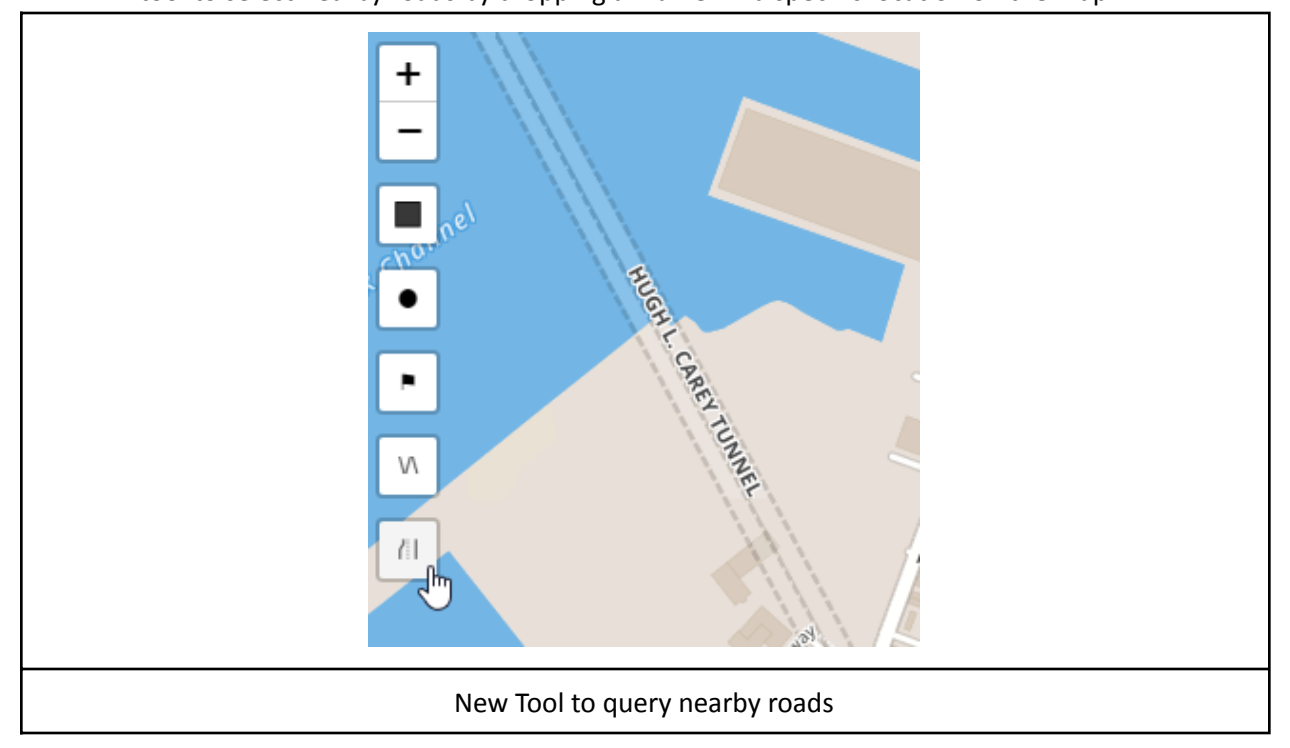

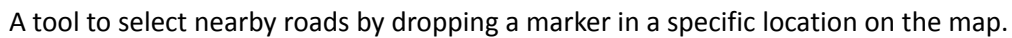

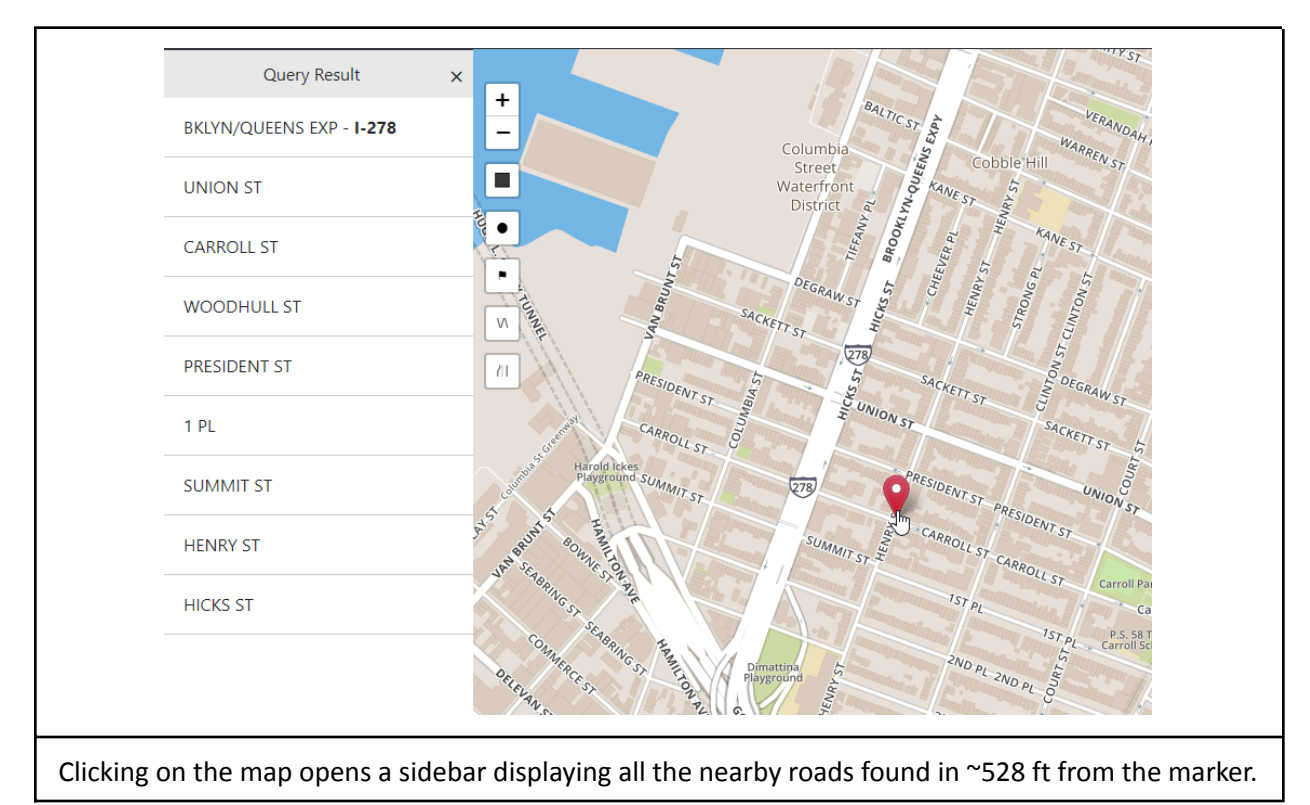

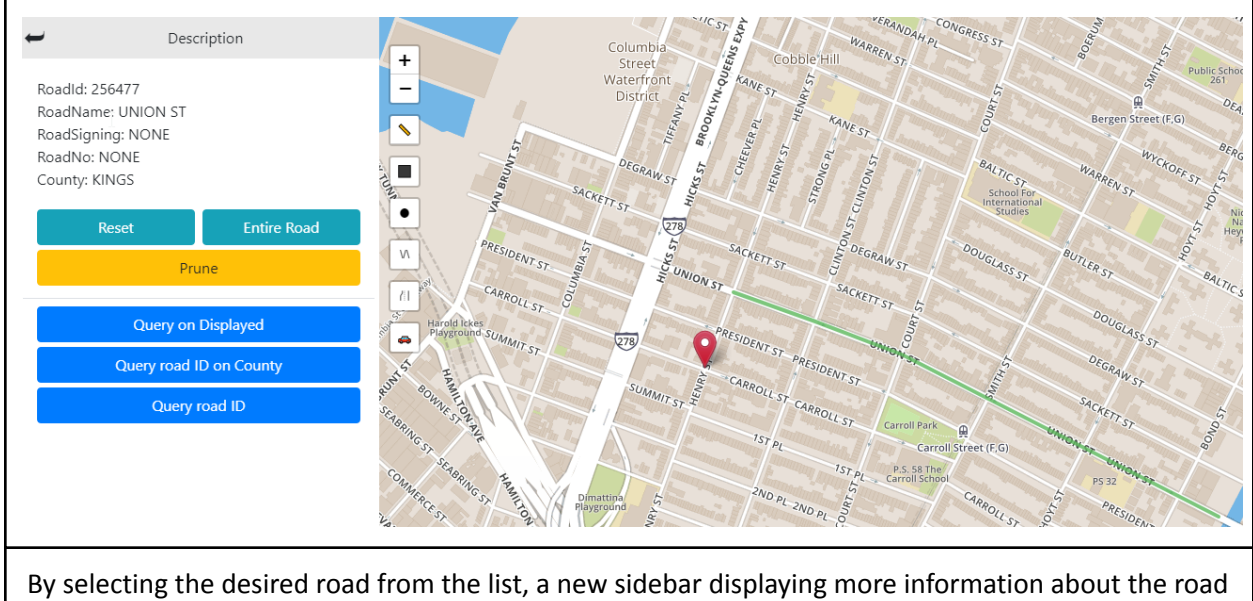

will open.

Once a road is selected, there are buttons to query businesses around the selected road:

- 1. Query on Displayed: allows to query around the road from the currently displayed road section.
- 2. Query road ID on County: it will query the road ID bounded by the county specified in the description.
- 3. Query road ID: it will query the entire road ID. Be aware when querying Interstate roads, it will take a considerable amount of time to load.

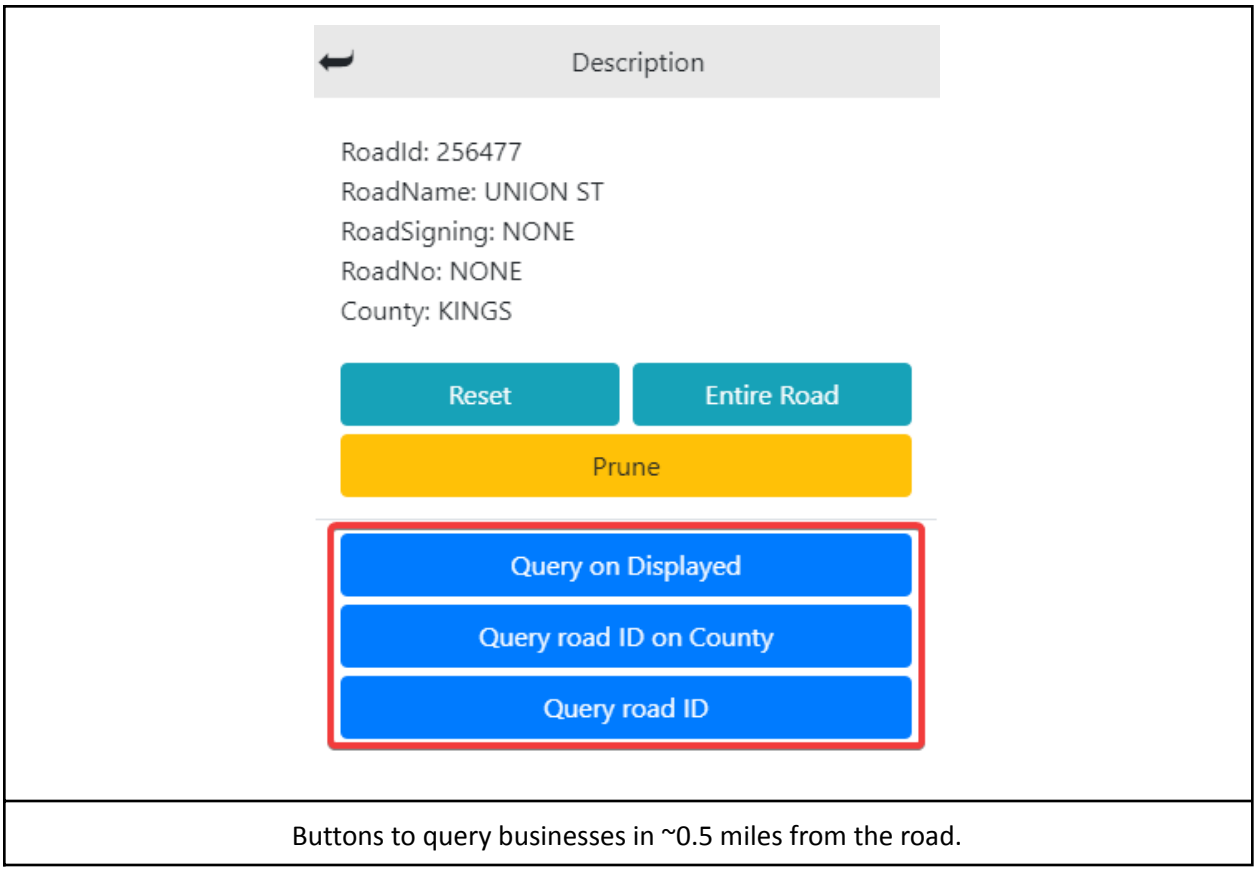

 There are options to change the displayed road section when using the Query on Displayed feature:

- 1. Reset Button: resets the displayed road to the originally displayed section.
- 2. Entire Road: queries the server to load the entire road section.
- 3. Prune: allows users to draw a rectangle to specify the desired road length of the road section.

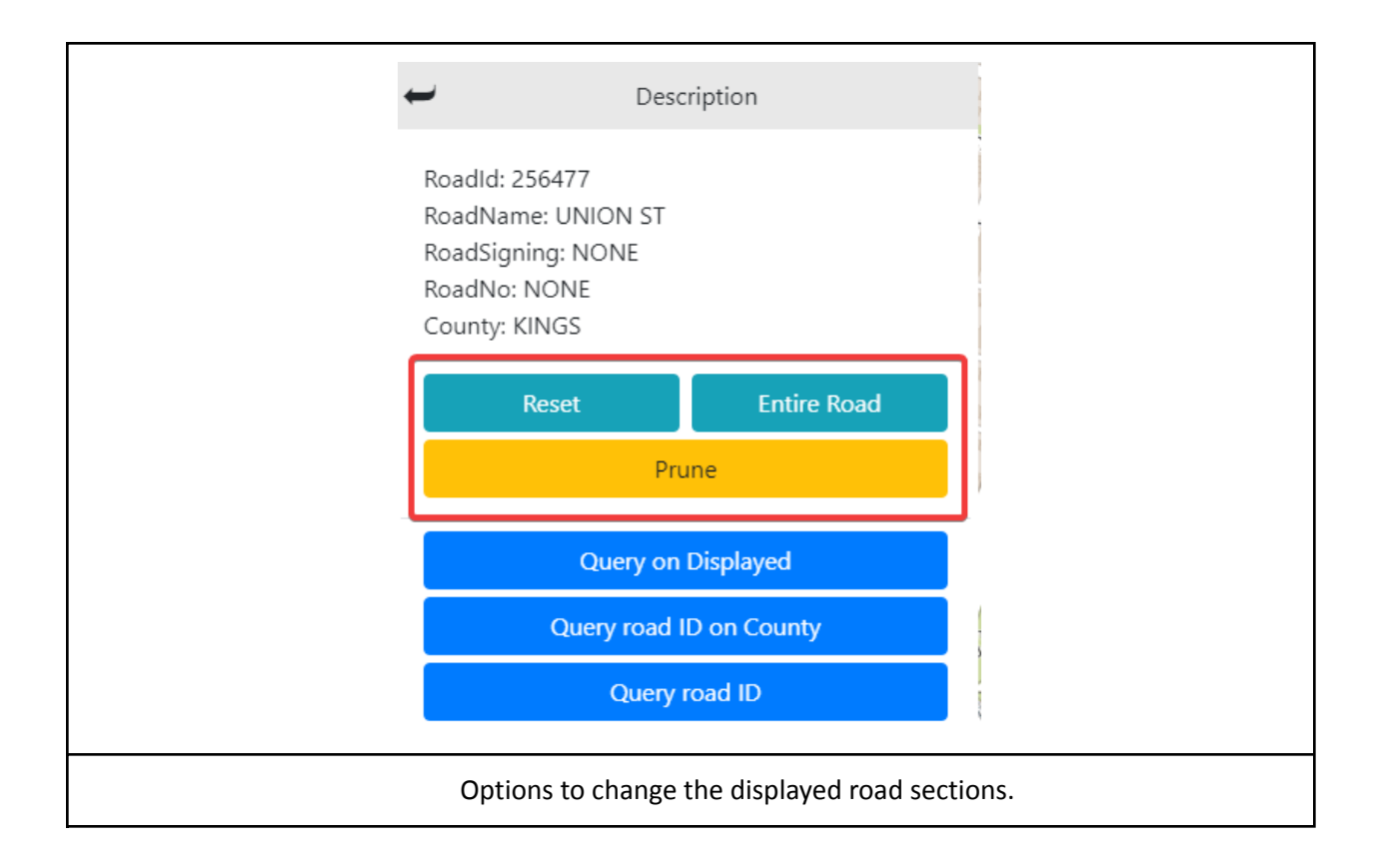

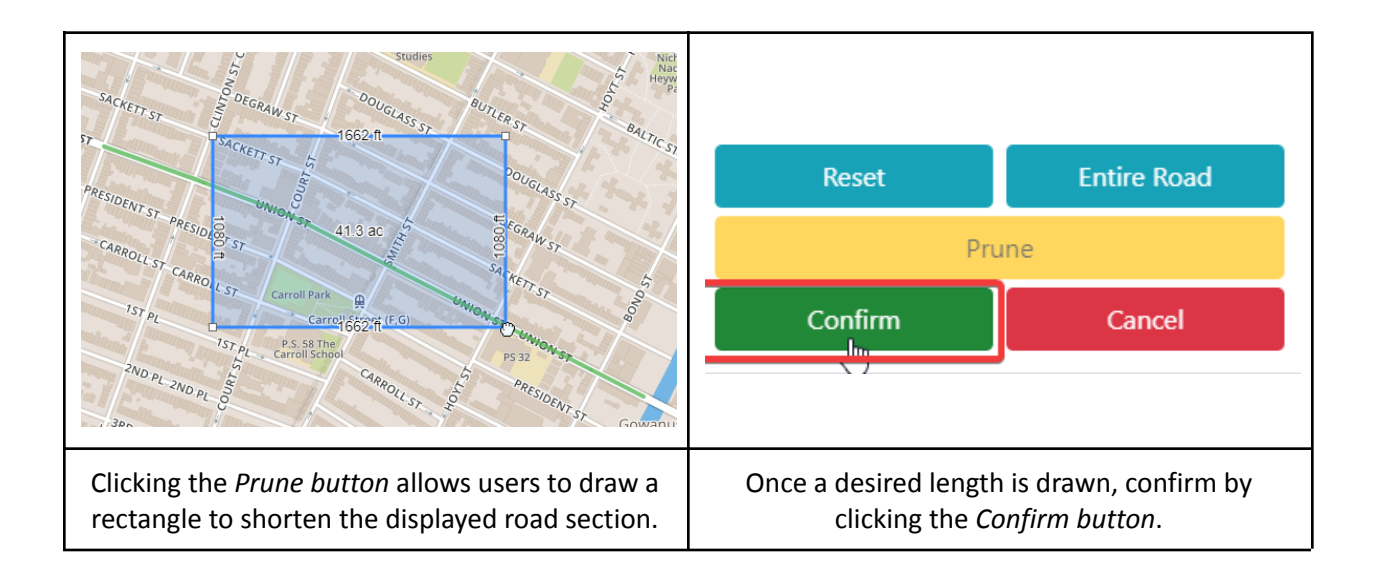

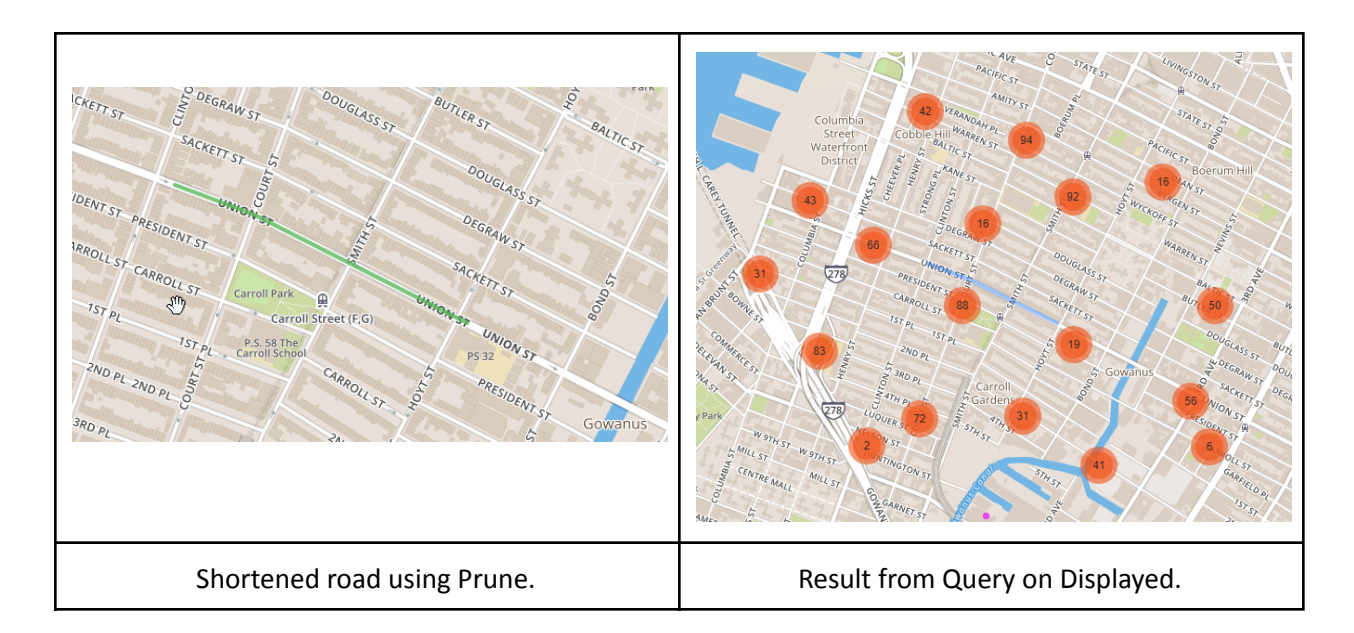

### **6.2.2 Road Drawing**

 This feature to query a specific section of a road or a specific route. Default buffer size is 0.5 miles.

![](_page_44_Figure_3.jpeg)

![](_page_45_Figure_0.jpeg)

 To finish a line drawing, just click the last point of the line once again. Also, keep in mind that a drawn line can be extended and also partitioned from the middle.

![](_page_46_Figure_0.jpeg)

### **6.2.3 Changing the default query buffer size on drawing queries**

![](_page_46_Figure_2.jpeg)

![](_page_47_Figure_0.jpeg)

### **6.3 Advanced Queries**

![](_page_47_Figure_2.jpeg)

![](_page_48_Picture_37.jpeg)

![](_page_48_Picture_38.jpeg)

![](_page_49_Picture_113.jpeg)

### **6.3.1 Search on current selected layer**

 It is also possible to make further queries after a basic query has been made. Using the "Search on current layer button", it will use the displayed Overlay Layer to query desired businesses.

![](_page_49_Figure_3.jpeg)

![](_page_50_Picture_61.jpeg)

![](_page_50_Figure_1.jpeg)

### **6.3.2 Reset fields**

![](_page_51_Picture_118.jpeg)

### **6.4 Multi-Queries**

 The Multi-queries feature allows users to create different Overlay layers to query businesses from. Users will have the ability to combine different base layers such as: Zip code layer, counties, road sections and user drawings together.

![](_page_51_Picture_119.jpeg)

![](_page_52_Figure_0.jpeg)

![](_page_52_Figure_1.jpeg)

 The search section of the Multi-search is similar to the basic query but with more options to add different layers.

![](_page_53_Figure_0.jpeg)

![](_page_53_Figure_1.jpeg)

![](_page_54_Figure_0.jpeg)

![](_page_54_Figure_1.jpeg)

#### **6.4.1 Editing layers**

 Unlike basic queries, the multi-queries feature allows users to modify specific overlay layers and its buffer.

![](_page_55_Figure_0.jpeg)

![](_page_55_Figure_1.jpeg)

 Clicking the edit button, will trigger the functionality to change the current layer layout and also, depending on the layer type, to change the buffer distance desired.

![](_page_56_Figure_0.jpeg)

### **6.4.2 Search**

 Once all the desired layers are in the multi-query list, press the *Search* button to find businesses inside or around the overlay layer.

![](_page_57_Figure_0.jpeg)

![](_page_57_Figure_1.jpeg)

 If users wish to filter their search on their multi-search overlay, the *Advanced queries* tab allows that option with the *Search On Current Selection* feature.

![](_page_58_Figure_0.jpeg)

### **6.4.3 Clear layers**

 To clear undesired added layers, there is an icon in the form of a trash bin that users have access to when the mouse pointer is hovered on the layer name. There is also a clean button in the search bar to clear up every layer.

![](_page_59_Figure_0.jpeg)

### **6.5 Tips**

This section will mention a couple of things to keep in mind while using the application:

 In the lower left section of the application, there is a menu to change to different map types and also, to turn off the different layers displayed on the map.

![](_page_59_Figure_4.jpeg)

 While using the basic search or multi-search autocomplete, you are able to use the down/up arrow on your keyboard to preview the layers before selecting it.

![](_page_60_Figure_0.jpeg)

The main tab can be closed to have a better look at the map.

![](_page_60_Picture_2.jpeg)

The Expand table button is useful if you wish to hide the pie chart.

![](_page_61_Picture_53.jpeg)